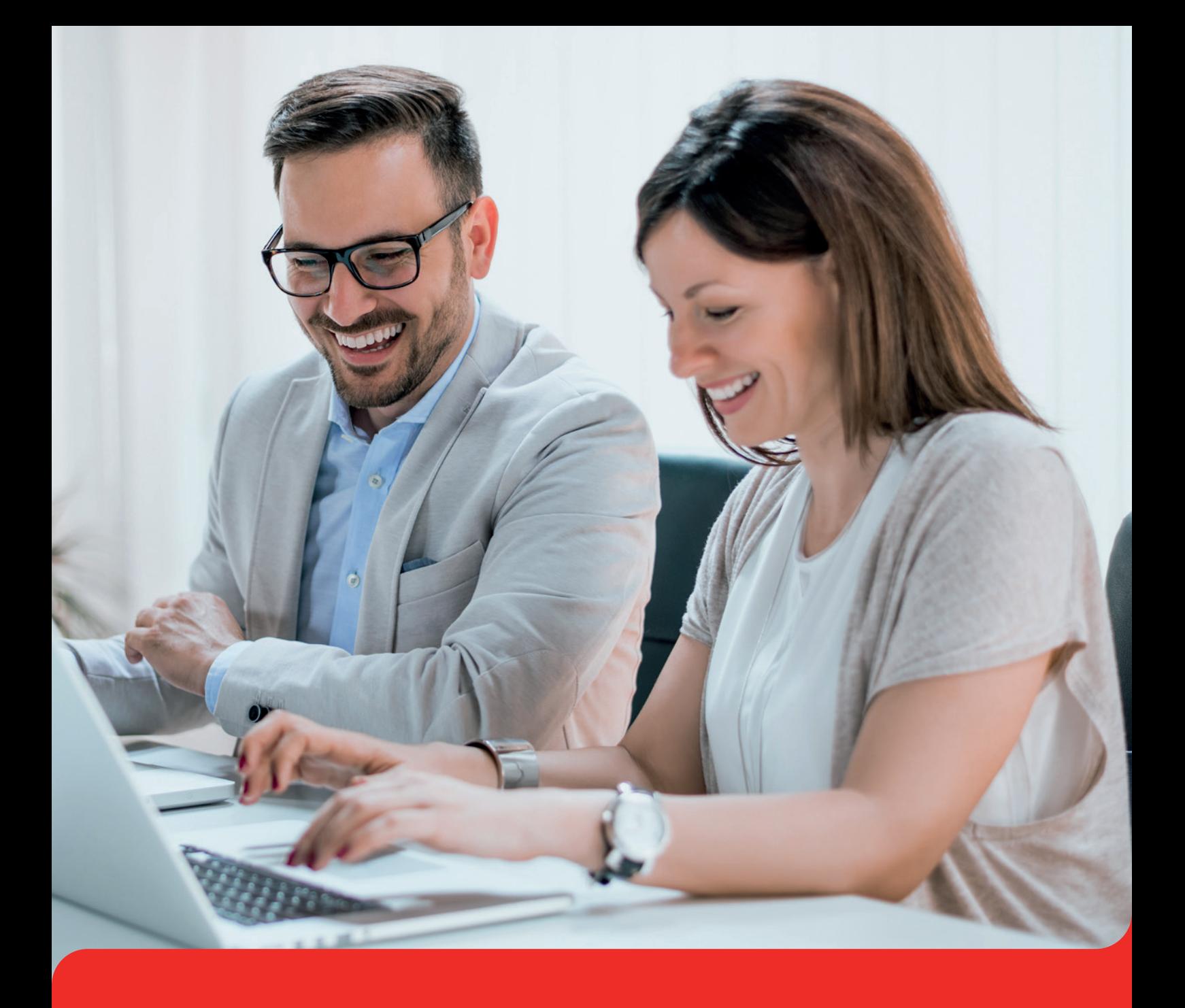

# **Elektroniczne Zarządzanie Dokumentacją**

Instrukcja dla pracowników Uniwersytetu Łódzkiego

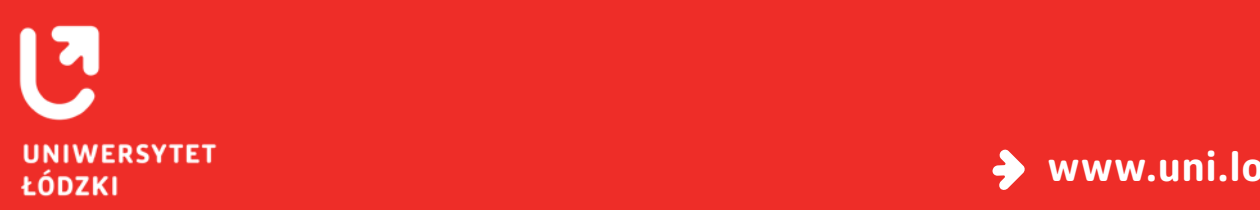

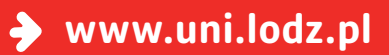

#### **Spis treści**

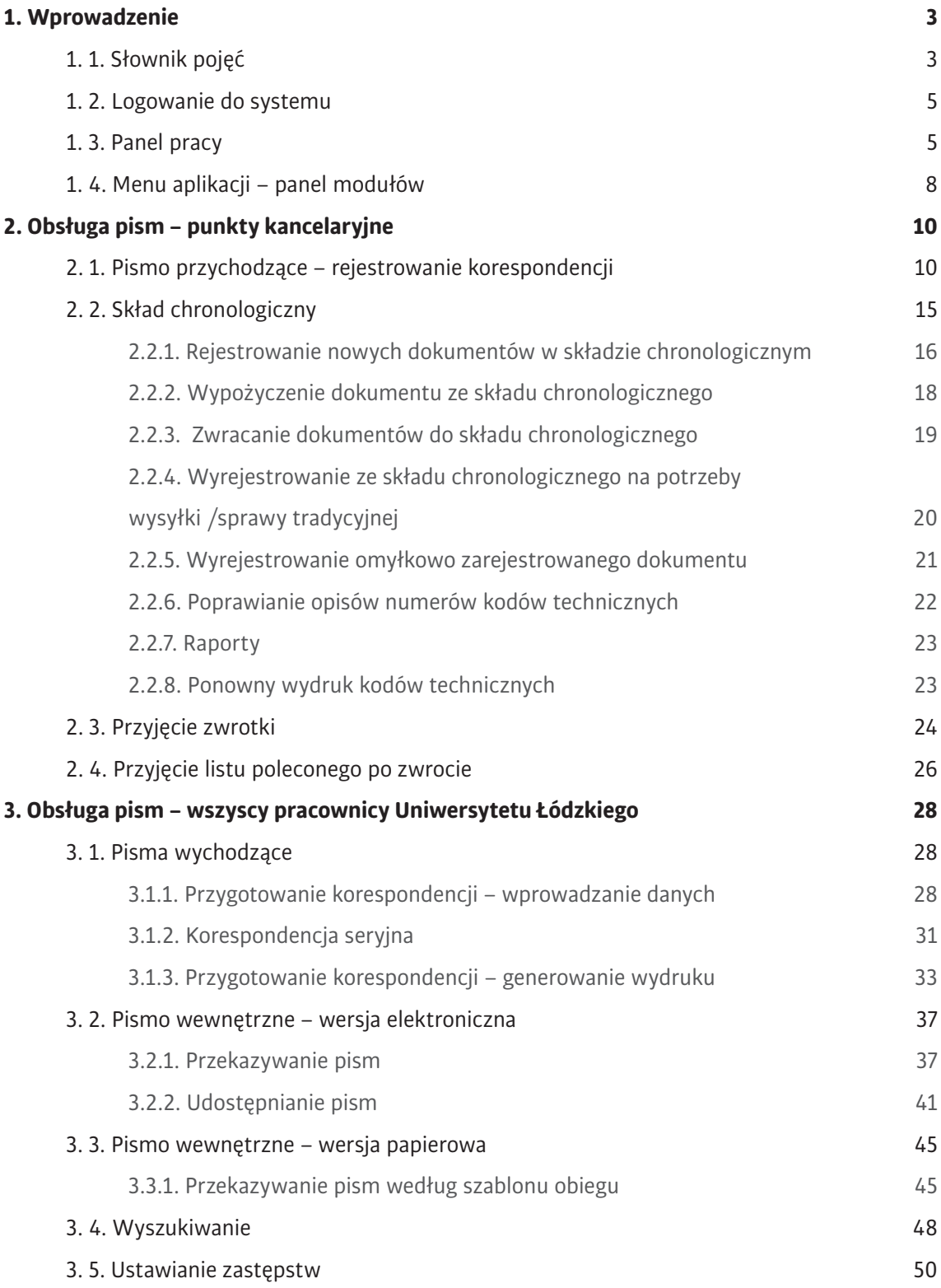

### <span id="page-2-0"></span>**1. Wprowadzenie**

Elektroniczne Zarządzanie Dokumentacją (EZD) jest aplikacją służącą do elektronicznego zarządzania korespondencją przychodzącą, wychodzącą oraz wewnętrzną.

### **1. 1.Słownik pojęć**

**Dekretacja** – przekazanie pisma wraz z dołączoną do niego adnotacją, zobowiązującą do podjęcia określonych czynności w danej komórce organizacyjnej lub przez danego pracownika. Może dodatkowo zawierać dyspozycje, co do terminu i sposobu załatwienia sprawy.

**Jednolity Rzeczowy Wykaz Akt (RWA)** – jednolita, niezależna od struktury organizacyjnej urzędu, klasyfikacja dokumentacji powstającej w toku jego działalności, zawierająca także kwalifikację archiwalną.

**Korespondencja wpływająca/Wpływy** – wpływające do urzędu dokumenty zewnętrzne.

**Koszulka** – widok w systemie EZD, który umożliwia grupowanie w systemie dokumentów, rejestrowanie i prowadzenie sprawy. Wszystkie operacje na dokumentach (aktualizacja, usuwanie, przekazywanie, udostępnianie) odbywają się zawsze z widoku koszulki.

**Metadane** – dane, za pomocą których są opisywane dokumenty elektroniczne. Są to zestawy usystematyzowanych informacji, logicznie powiązanych z pismem, sprawą lub innym dokumentem elektronicznym. Mają za zadanie ułatwienie: wyszukiwania, kontroli, zrozumienia treści, długotrwałego przechowywania oraz zarządzania.

**Pismo** – dokument zawierający wyrażoną tekstem informację, stanowiącą całość znaczeniową, niezależnie od sposobu jej utrwalenia.

**Prowadzący sprawę** – osoba załatwiająca merytorycznie daną sprawę, realizująca w tym zakresie przewidziane czynności kancelaryjne, w szczególności rejestrowanie sprawy, przygotowanie projektów pism w sprawie, dbanie o terminowość załatwienia sprawy i kompletowanie akt sprawy.

**Przesyłka (wpływająca lub wychodząca)** – dokumentacja otrzymana lub wysłana przez podmiot, w każdy możliwy sposób, w tym dokumenty elektroniczne przesłane za pośrednictwem elektronicznej skrzynki podawczej, o której mowa w art. 3 pkt 17 ustawy z dnia 17 lutego 2005 r. o informatyzacji działalności podmiotów realizujących zadania publiczne - Dz. U. nr 64, poz. 565, z późn. zm.).

**Rejestr Przesyłek Wpływających (RPW)** – rejestr służący do ewidencjonowania w kolejności chronologicznej przesyłek otrzymywanych przez daną jednostkę, prowadzony w systemie EZD jako jeden rejestr dla całej jednostki.

**Skład chronologiczny** – uporządkowany zbiór dokumentacji w postaci nieelektronicznej, w układzie wynikającym z kolejności wprowadzania do systemu EZD.

**Sprawa** – zdarzenie lub stan rzeczy, w tym z zakresu postępowania administracyjnego, wymagające rozpatrzenia i podjęcia czynności służbowych lub przyjęcia do wiadomości.

**Znak sprawy** – zespół symboli, na który składają się co najmniej: oznaczenie komórki organizacyjnej, symbol klasyfikacyjny z wykazu akt, numer, pod którym sprawa została zarejestrowana w spisie spraw i cztery cyfry roku kalendarzowego, w którym sprawa się rozpoczęła.

### <span id="page-4-0"></span>**1. 2.Logowanie do systemu**

- Wejdź na stronę **<www.ezd.uni.lodz.pl>**
- Wpisz identyfikator pracowniczy w formacie: i**mie.nazwisko@jednostka.uni.lodz.pl**
- **Podaj hasło** hasło, którym logujesz się do systemów uniwersyteckich.
- Kliknij **Zaloguj się**

### **1. 3.Panel pracy**

Po zalogowaniu się do konta pracownikom z uprawnieniami kancelaryjnymi wyświetli się poniższy panel pracy.

Pozostali pracownicy zobaczą poniższy panel pracy **bez modułu Kancelaria**.

#### **Górna część panelu**

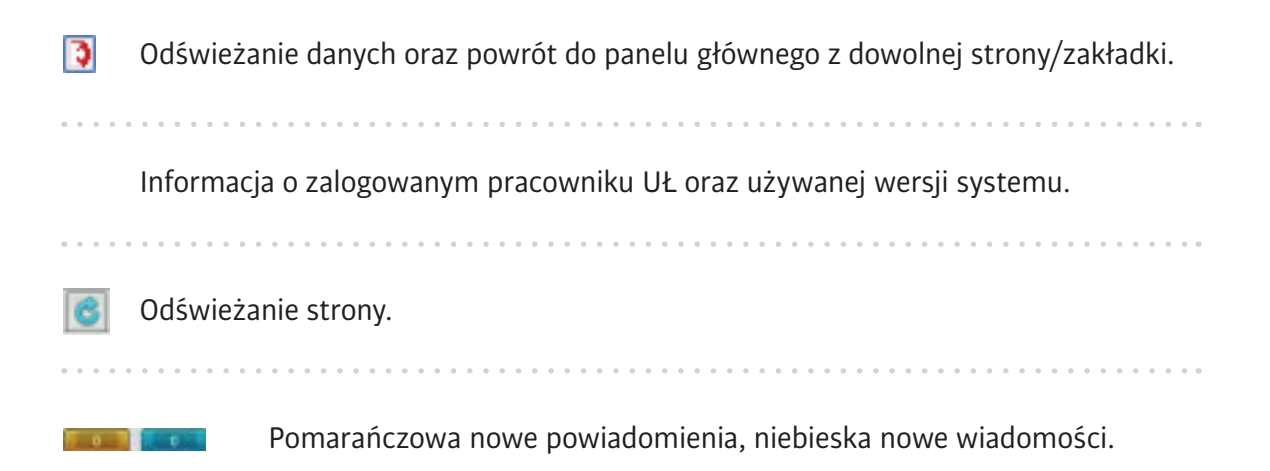

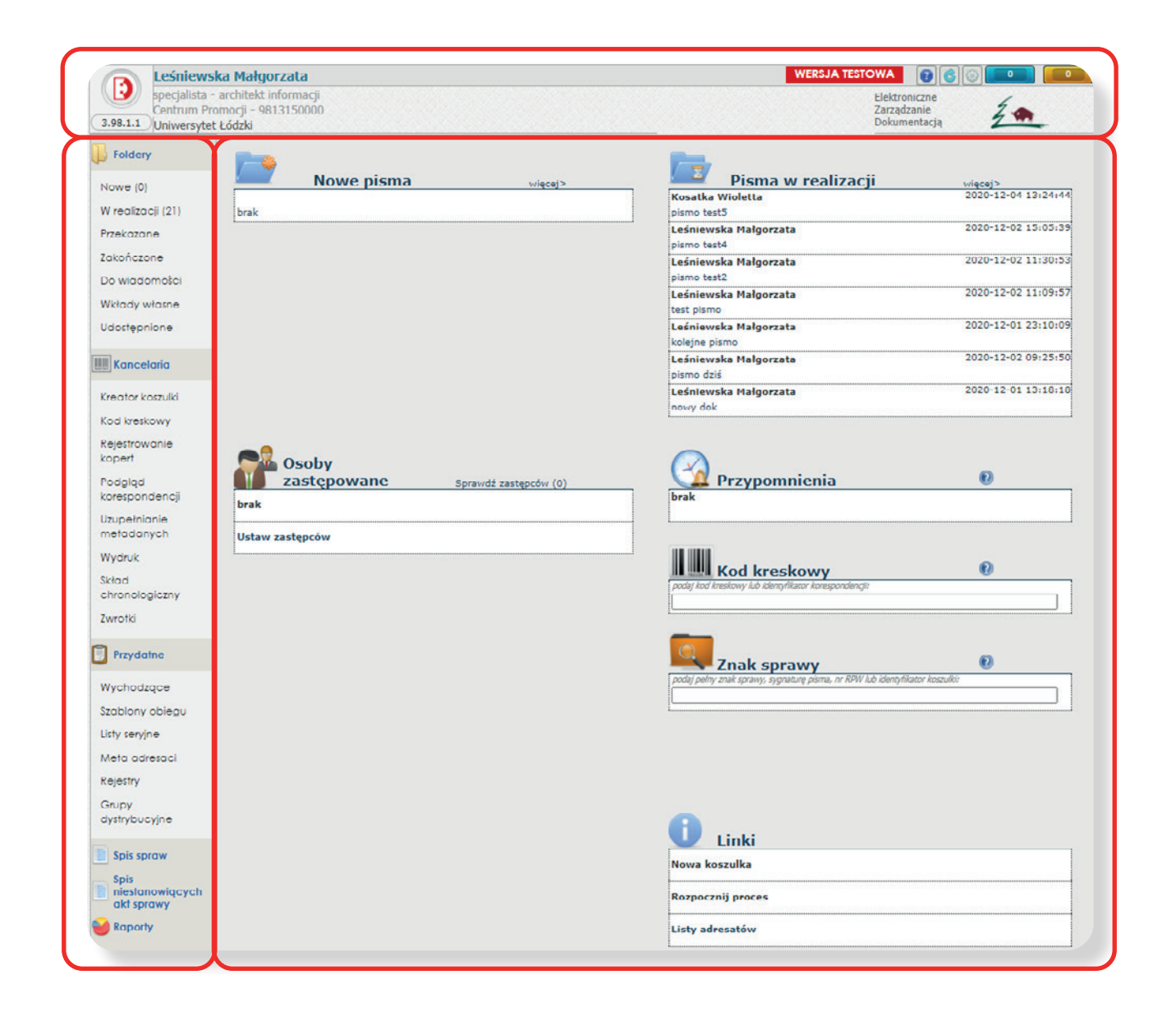

#### **Panel główny**

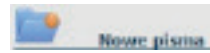

Lista pism do odbioru.

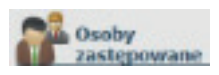

Osoby zastępowane - lista użytkowników, których może zastąpić bieżąco zalogowany użytkownik.

Sprawdź zastępców - lista pracowników, którzy mogą zastąpić zalogowanego użytkownika.

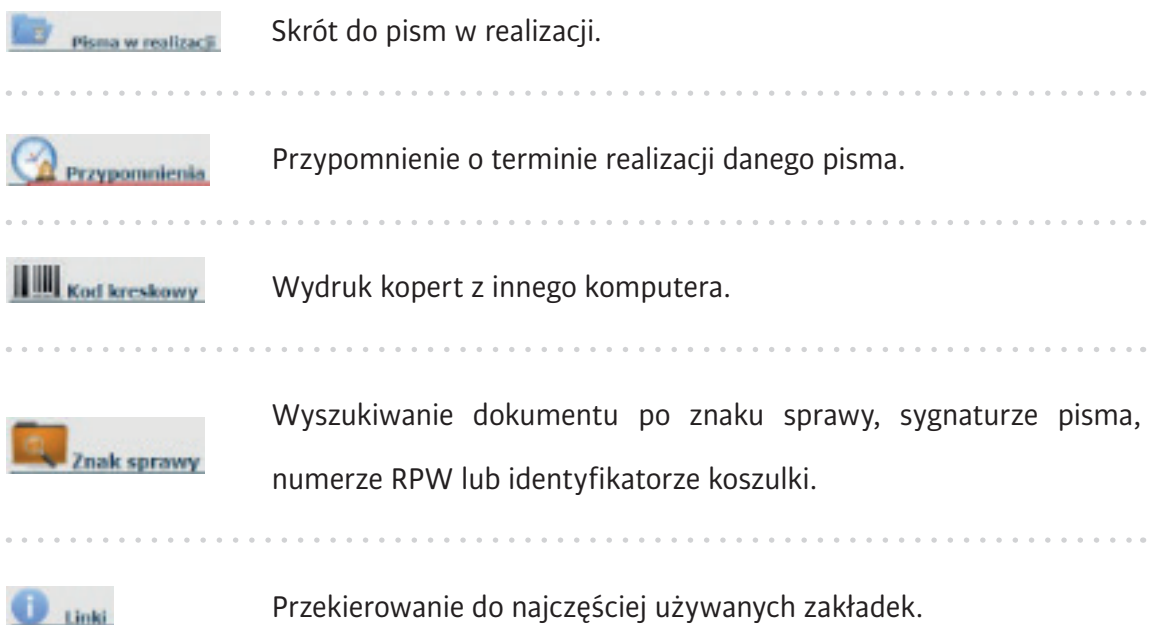

#### **Panel modułów – menu aplikacji przekierowujące do poszczególnych modułów.**

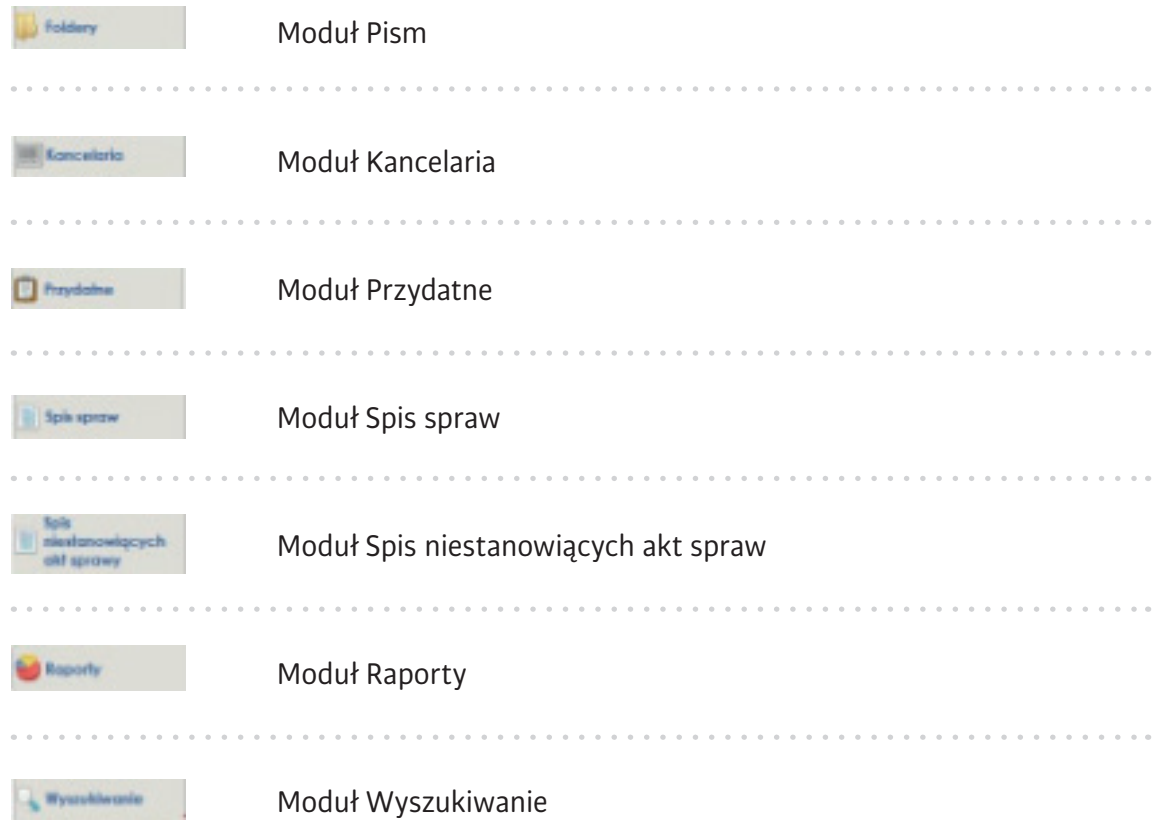

### <span id="page-7-0"></span>**1. 4. Menu aplikacji – panel modułów**

**Moduł Foldery** umożliwia dotarcie do dostępnych dla danego użytkownika dokumentów o różnym statusie.

- **Nowe** lista pism/spraw do odbioru, przekazanych od innych użytkowników systemu EZD. Cyfra w nawiasie oznacza ilość dokumentów.
- **W realizacji** lista pism/spraw w bieżącej realizacji.
- **Przekazane**  lista pism/spraw, które zostały przekazane innemu użytkownikowi.
- **Zakończone** lista pism/spraw ze statusem zakończone.
- **Do wiadomości** wykaz dokumentów, które zostały udostępnione w celu zapoznania się z zawartą w nich informacją, bez wymogu dołączenia przez odbiorcę wkładu własnego (opinii, notatki, pisma).
- **Wkłady własne** wykaz dokumentów, które zostały przekazane, jako wkład departamentu wspierającego załatwienie sprawy w komórce merytorycznej.
- **Udostępnione** wykaz pism udostępnionych innym komórkom.

**Moduł Kancelaria** służy do rejestracji dokumentów wpływających.

Dostęp do modułu Kancelaria mają pracownicy kancelarii głównej oraz kancelarii wydziałowych.

- **Kreator koszulki** służy stworzeniu nowej koszulki pustego dokumentu oraz zapisanie na dokumencie numeru RPW razem z wypełnionymi metadanymi.
- **Kod kreskowy** wywołuje formularz służący w kancelarii do rejestrowania korespondencji wpływającej do uczelni oraz drukowania kodów kreskowych wykorzystywanych przy skanowaniu wsadowym.
- **Uzupełnianie metadanych** zestaw usystematyzowanych informacji, ułatwiających wyszukiwanie, kontrolę, przechowywanie oraz zarządzanie dokumentacją. Zestaw metadanych posiada każda sprawa, którą zakłada się i w ramach której kompletuje się dokumenty elektroniczne powiązane z realizacją tej sprawy.
- **Skład chronologiczny** uporządkowany zbiór dokumentacji w postaci nieelektronicznej, w układzie wynikającym z kolejności wprowadzenia do systemu EZD.
- **Zwrotki** przyjmowanie zwrotnych potwierdzeń odbioru, które wracają po odebraniu wysłanego listu poleconego z potwierdzeniem odbioru, jak również rejestracja korespondencji, która nie została odebrana przez adresata tylko zwrócona do nadawcy.

**Moduł Przydatne** służy do zarządzania korespondencją wychodzącą.

- **Wychodzące** przeglądanie lub drukowanie etykiet adresowych korespondencji wychodzącej.
- **Szablony obiegu** tworzenie listy pracowników, którzy mają uczestniczyć w obiegu dokumentu.
- **Listy seryjne**  zarządzanie listami grup adresowych.

**Moduł Spis spraw** zapewnia możliwość przeglądania spraw zarejestrowanych w systemie EZD. Sprawy są pogrupowane zgodnie z symbolami i hasłami klasyfikacyjnymi z JRWA. Pracownik ma dostęp do spraw wynikających z jego uprawnień.

**Moduł Spis niestanowiących akt sprawy** poświęcony zagadnieniom związanym z archiwizacją dokumentów.

<span id="page-9-0"></span>**Moduł Raporty** umożliwia generowanie raportów/rejestrów użytecznych w pracy punktu kancelaryjnego.

**Moduł Wyszukiwanie** służy do wyszukiwania Spraw, Pism, Wpływów zarejestrowanych w systemie EZD. Możliwość wyszukiwania zależna jest od nadanych uprawnień. Osoba wyszukująca może mieć wgląd do spraw swoich, wydziału lub całej uczelni.

### **2. Obsługa pism – punkty kancelaryjne**

Każda przesyłka przychodząca na UŁ musi być opatrzona kodem kreskowym wygenerowanym z systemu EZD. W tym celu wszystkie kancelarie powinny posiadać na wyposażeniu:

- drukarkę kodów kreskowych etykieciarka,
- skaner,
- czytnik kodów kreskowych.

# **2. 1.Pismo przychodzące – rejestrowanie korespondencji**

- **1.** Wejdź w moduł **Kancelaria** i wybierz opcję **Kod kreskowy**. Otworzy się zakładka **Rejestracja korespondencji wpływającej**.
- **2.** Wybierz pracownika, do którego będzie przekazana przesyłka. Osobę można wskazać poprzez wpisanie jej nazwiska lub wybranie z listy jednostek po lewej stronie. Wybrana osoba pojawi się z prawej strony w polu **Wybrani pracownicy.**

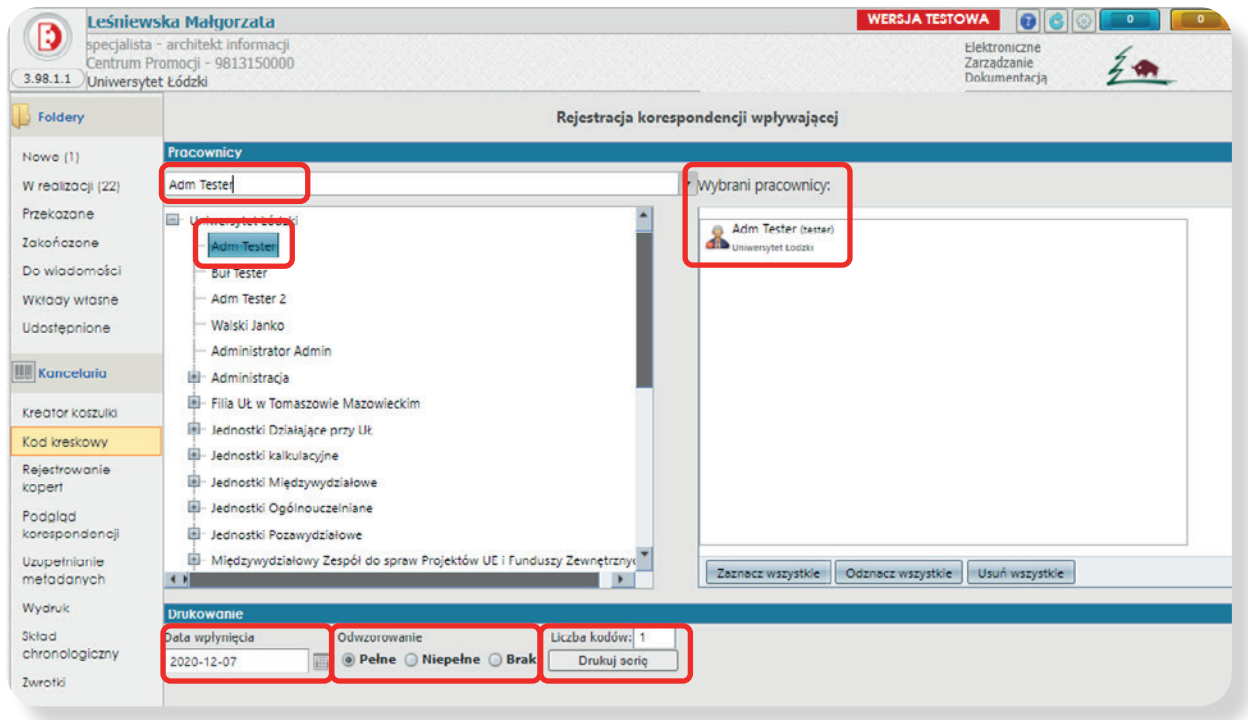

- **3.** Po wybraniu pracownika uzupełnij pola w części **Drukowanie**:
- **Data wpłynięcia pisma** domyślnie wstawiana jest data bieżąca (data wpływu do jednostki), ręcznie można za pomocą ikony kalendarza zmienić datę na inną.
- **Odwzorowanie** czyli skan dokumentacji. Do wyboru jest odwzorowanie:
	- **Pełne** skanujemy wszystkie otrzymane dokumenty,
	- **Niepełne** skanowana jest tylko część dokumentów,
	- **Brak** jeżeli dokument nie zostanie odwzorowany cyfrowo. Opcja ta jest wybierana w przypadku, kiedy np. koperta z pismem nie jest otwierana.
- **Liczba kodów**  podaj ilość kodów kreskowych do wydruku. Kod kreskowy zawiera kolejny numer RPW. Jeśli do jednego pracownika wysyłamy więcej niż 1 pismo wówczas wybierz żądaną ilość kodów i wciśnij przycisk Drukuj serię.

W czasie drukowania kodu system EZD zakłada koszulkę i umieszcza ją w sekcji **W realizacji**.

- **4.** Wydrukuj kod kreskowy i naklej:
	- na kopercie, gdy list nie jest otwierany,
	- na pierwszej stronie pisma, gdy list jest otwierany.
- **5.** Zeskanuj dokument wraz z kodem.
- **6.** Wejdź w sekcję **W realizacji** i otwórz dokument z odpowiednim numerem RPW i opisem **Dokument przetwarzany w trybie wsadowym**.

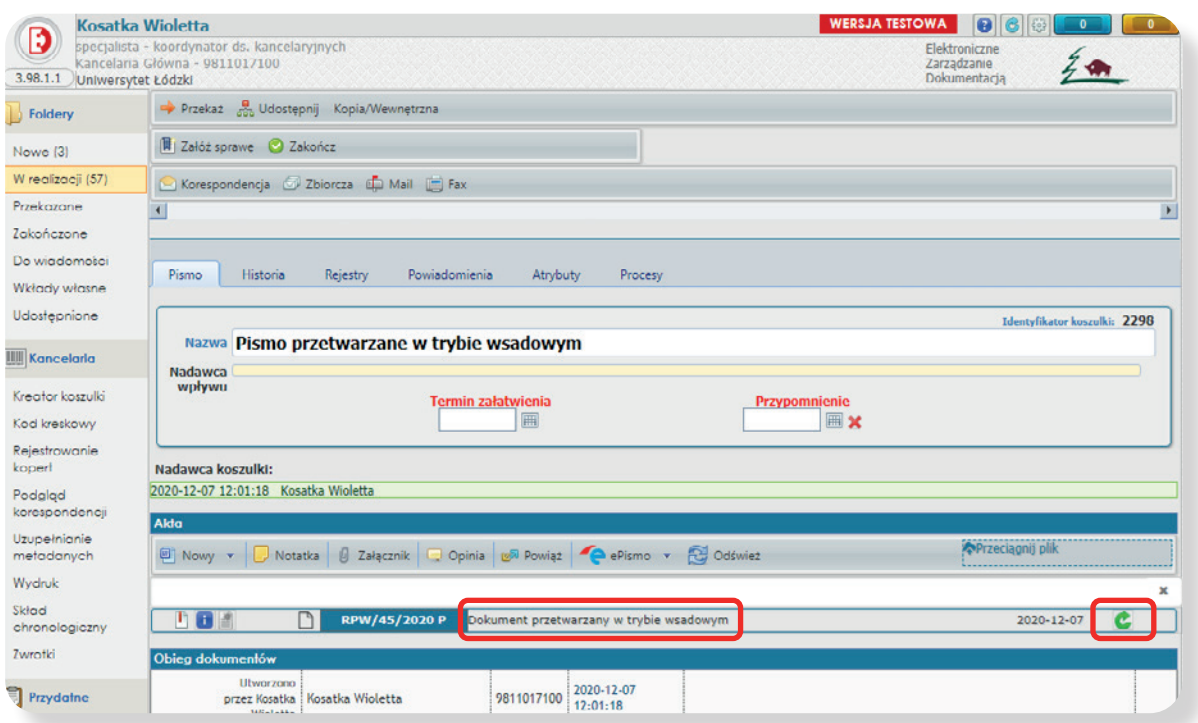

**7.** Kliknij w ikonę zielonej strzałki - **Aktualizuj dokument** i załącz skan.

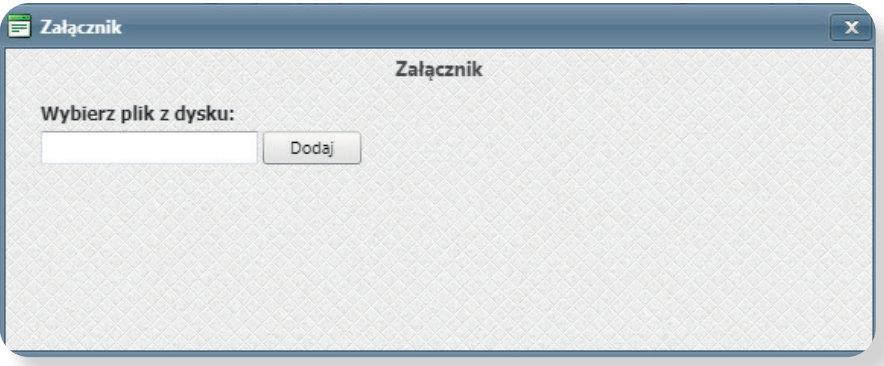

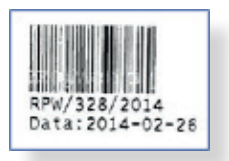

**8.** Wejdź w zakładkę **Kancelaria** w opcję **Uzupełnianie metadanych**. Otwarta zostanie strona o nazwie **Uzupełnianie metadanych dokumentów**.

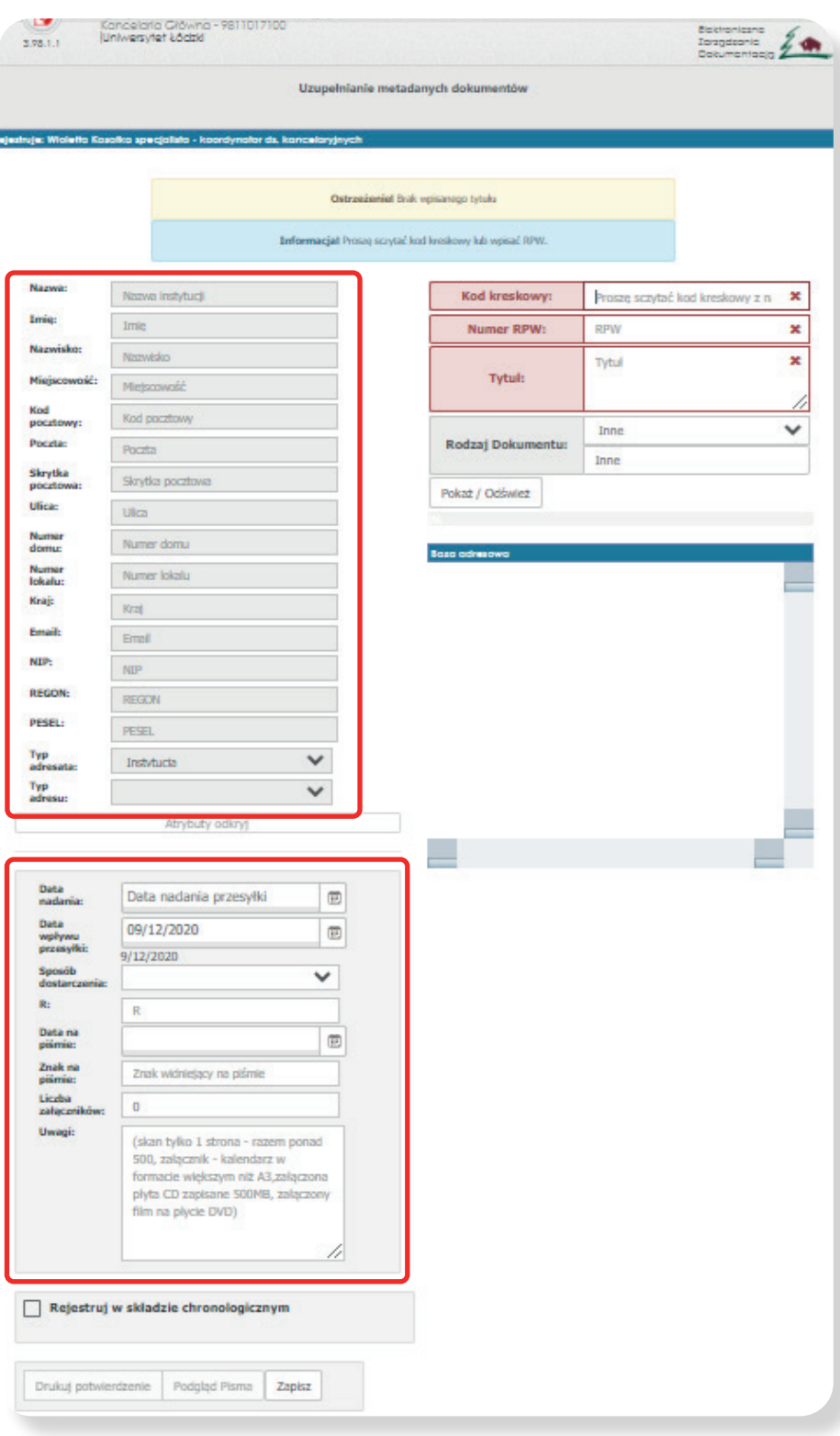

- **9.** Za pomocą czytnika sczytaj kod kreskowy, a następnie po wczytaniu przesyłki uzupełnij pola:
	- **Nadawca**,
	- **Data nadania** datę nadania przesyłki,
	- **R** numer nadania przesyłki,
	- **Liczba załączników**.
- **10.** Przy uzupełnieniu metadanych możesz jednocześnie zarejestrować dokument w składzie chronologicznym. W tym celu zaznacz **Rejestruj w składzie chronologicznym**, wybierz **skład chronologiczny**, wprowadź krótki opis zawartości i kliknij **Zapisz**.
- **11.** Pojawi się poniższy komunikat. Oznacza on, że pismo zostało zarejestrowane w EZD i przesłane do wskazanego pracownika.

Sukces! Zapisano metadane dla wpływu RPW/45/2020.

Ostrzeżenie! Brak wpisanego tytułu

Informacja! Proszę sczytać kod kreskowy lub wpisać RPW.

**12.** Po odświeżeniu strony pismo trafi do sekcji **Przekazane**, natomiast pracownik, do którego zostało skierowane zobaczy je w sekcji **Nowe pisma**.

### <span id="page-14-0"></span>**2. 2.Skład chronologiczny**

Papierowa postać dokumentu wraz z kopertą powinna zostać przyjęta na stan składu chronologicznego, prowadzonego przez pracowników kancelarii głównej/wydziałowej w zależności od miejsca wpłynięcia pisma przychodzącego.

#### **Dokumenty wchodzące na stan składu chronologicznego:**

- wyjaśnienia, interpretacje, opinie oraz akty prawne dotyczące skarg, wniosków, petycji, postulatów, inicjatyw,
- skargi i wnioski załatwione bezpośrednio,
- skargi i wnioski przekazane do załatwienia według właściwości,
- analizy skarg i wniosków,
- petycje, postulaty i inicjatywy,
- sprawy pozostawione bez rozpatrzenia (dotyczy skarg, wniosków, petycji, postulatów, próśb i listów niezawierających imienia i nazwiska, nazwy oraz adresu wnoszącego).

#### **Kancelarie prowadzą dwa rodzaje składów:**

- skład chronologiczny przesyłek wpływających w pełni odwzorowanych,
- skład chronologiczny przesyłek wpływających, dla których nie wykonano pełnego odwzorowania.

Po rejestracji i zeskanowaniu dokumentu wpływającego – dokumenty w pełni zeskanowane przekazujemy do składu chronologicznego. Natomiast przesyłki tylko częściowo zeskanowane nie trafiają na tym początkowym etapie do składu, lecz do pracownika merytorycznego. Dopiero po rozpatrzeniu sprawy dokumenty papierowe odpowiadające przesyłkom nie w pełni odwzorowanym cyfrowo powinny się znaleźć w składzie.

# <span id="page-15-0"></span>**2.2.1. Rejestrowanie nowych dokumentów w składzie chronologicznym**

- **1.** Ze strony głównej przejdź do modułu **Kancelaria**, do sekcji **Skład chronologiczny Obsługa składu chronologicznego**.
- **2.** Dokonaj wyboru składu.
- **3.** Wybierz **rodzaj odwzorowania** (pełne lub niepełne).
- **4.** W polu **Identyfikator dokumentu lub kod kreskowy RPW** zeskanuj kod kreskowy RPW, który umieszczony jest na piśmie.
- **5.** W polu **Rejestrujący** wybierz osobę, która przyniosła dokumenty.
- **6.** Umieść krótki opis zawartości dokumentu.
- **7.** Zatwierdź przyjęcie dokumentu na stan składu chronologicznego poprzez kliknięcie na przycisk **Zarejestruj dokument do składu**.
- **8.** Umieść na dokumencie kod techniczny, który został wydrukowany. Kod techniczny służy do zarządzania dokumentacją w składzie chronologicznym.

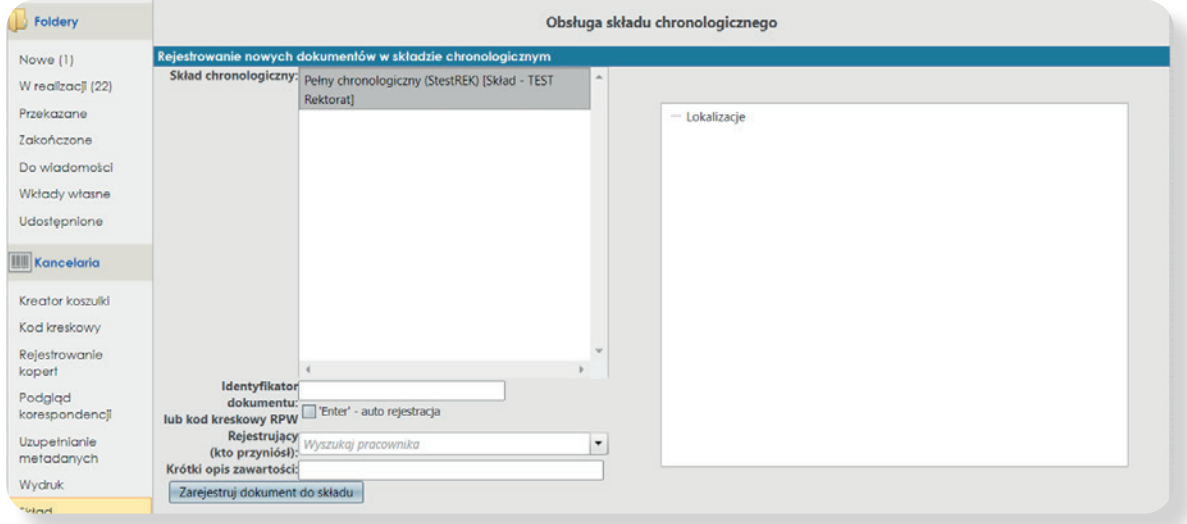

#### **UWAGA!**

**Zaznaczając Enter – auto rejestracja, system pozwoli po kliknięciu klawisza Enter, automatycznie przyjąć dokument na stan składu chronologicznego.**

#### **System pozwala wybrać lokalizację przechowywanego dokumentu.**

- **1.** Kliknij w pole **Lokalizacje** prawym przyciskiem myszy, dzięki czemu pojawi się rozwijalna lista z opcjami do wyboru.
- **2.** Po wybraniu danej opcji pojawi się nowe okno. Uzupełnij wymagane pola, a następnie kliknij **Zapisz**.
- **3.** W kolejnym oknie naciśnij przycisk **drukuj kod.** Wydrukowany zostanie kod z nadanym numerem składu chronologicznego dodanej lokalizacji.

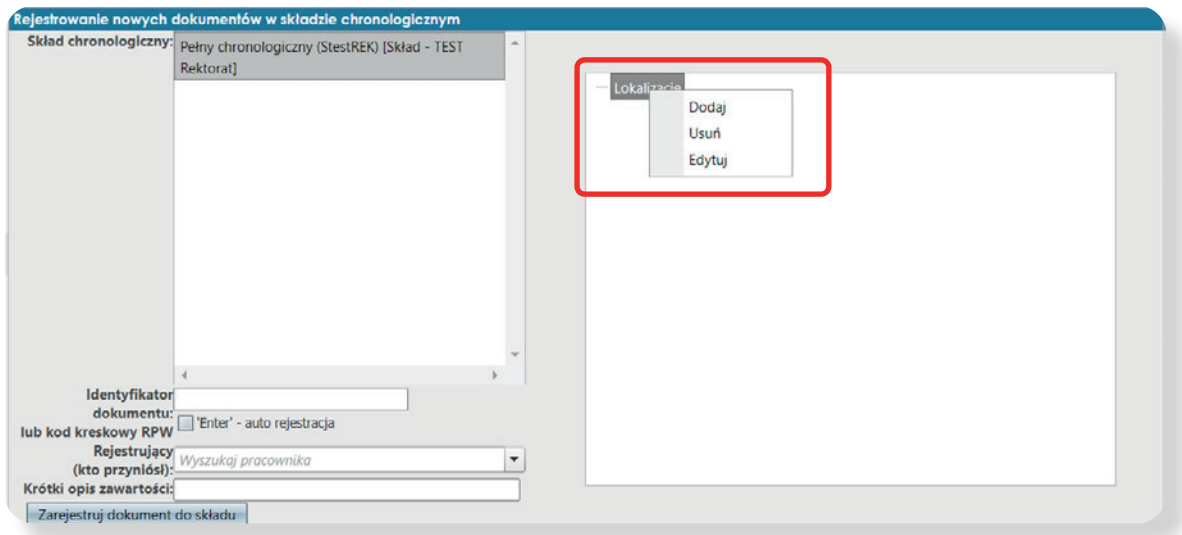

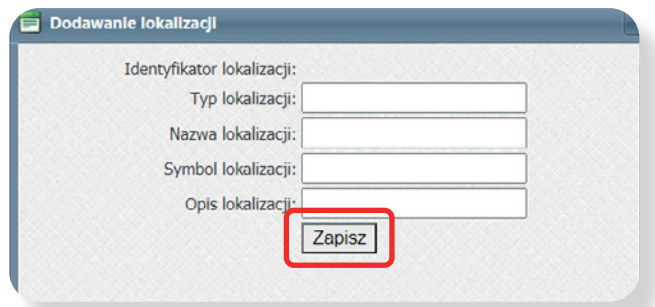

# <span id="page-17-0"></span>**2.2.2.Wypożyczenie dokumentu ze składu chronologicznego**

System EZD umożliwia użytkownikom zamawianie dokumentów będących na stanie składu chronologicznego. Pracownik chcący wypożyczyć dokument ze składu chronologicznego, powinien udać się do kancelarii oraz podać jej pracownikowi numer RPW dokumentu do wypożyczenia.

Kolejność czynności wypożyczenia dokumentu:

- **1.** Wybierz ze strony głównej w **module Kancelaria** sekcję **Skład chronologiczny**.
- **2.** W widoku **Obsługa składu chronologicznego** wskaż **Wypożyczanie/Zwracanie/ Wyrejestrowanie dokumentów ze składu chronologicznego**.
- **3.** Zeskanuj kod kreskowy znajdujący się na dokumencie do pola **Kod techniczny składu**  (lub numer ID z etykiety).
- **4.** W polu operacja zaznacz **Wypożyczenie**.

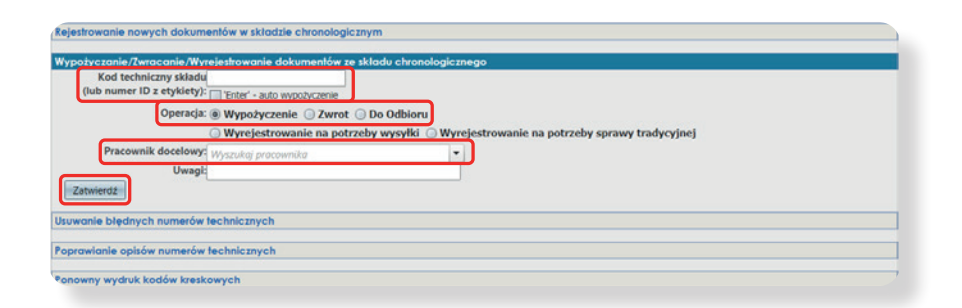

**5.** W widoku **Pracownik docelowy** wyszukaj pracownika, który chce wypożyczyć dokument.

Wypożyczono: SCP/9/2015. Identyfikator operacji: 36. Pracownik wypożyczający: Mróz Katarzyna

- **6.** Kliknij **Zatwierdź**, wówczas wyświetli się komunikat. Przykład komunikatu poniżej.
- **7.** Informacje o tym kto i kiedy wypożyczył dokument, znajdują się w widoku koszulki w sekcji **Skład chronologiczny**.

# <span id="page-18-0"></span>**2.2.3. Zwracanie dokumentów do składu chronologicznego**

Pracownik, który zajmuje się obsługą składu chronologicznego, powinien przyjąć cały komplet dokumentów razem z kopertą, gdyż jest ona integralną częścią przesyłki, która przechowywana jest w składzie chronologicznym.

- **1.** Wybierz ze strony głównej w module **Kancelaria** sekcję **Skład chronologiczny**.
- **2.** W widoku **Obsługa składu chronologicznego** wskaż **Wypożyczanie/Zwracanie/ Wyrejestrowanie dokumentów ze składu chronologicznego**.
- **3.** Zeskanuj kod kreskowy znajdujący się na dokumencie, do pola **Kod techniczny składu** (lub numer ID z etykiety).
- **4.** W polu operacja zaznacz **Wypożyczenie**.
- **5.** W widoku **Pracownik docelowy** wyszukaj pracownika, który chce wypożyczyć dokument.

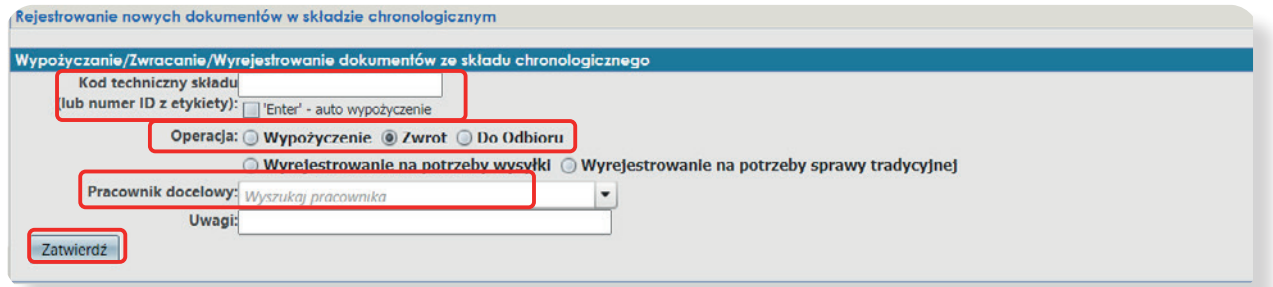

**6.** Kliknij **Zatwierdź**, wówczas system wyświetli komunikat potwierdzający. Przykład komunikatu poniżej.

Zwrócono: SCP/9/2015. Identyfikator operacji: 37. Pracownik zwracający: Mróz Katarzyna

**7.** W widoku koszulki zmieni się status dokumentu z **Wypożyczony** na **Dostępny**.

# <span id="page-19-0"></span>**2.2.4. Wyrejestrowanie ze składu chronologicznego na potrzeby wysyłki /sprawy tradycyjnej**

W sytuacji, gdy istnieje konieczność przekazania dokumentacji do załatwienia sprawy innym organom, zgodnie z właściwością lub dokumentacja wprowadzona na stan składu chronologicznego stanowi element akt sprawy prowadzonej w postaci papierowej, na wniosek prowadzącego sprawę wycofuje się dokumentację ze składu chronologicznego.

Pracownik chcąc wyrejestrować dokument ze składu chronologicznego powinien udać się do kancelarii wraz z numer RPW dokumentu. Po odszukaniu dokumentu w składzie:

- **1.** Wybierz ze strony głównej w module **Kancelaria** sekcję **Skład chronologiczny**.
- **2.** W widoku **Obsługa składu chronologicznego** wskaż **Wypożyczanie/Zwracanie/ Wyrejestrowanie dokumentów ze składu chronologicznego**.
- **3.** Zeskanuj kod kreskowy znajdujący się na dokumencie, do pola **Kod techniczny składu** (lub numer ID z etykiety).
- **4.** W polu operacja zaznacz **Wyrejestrowanie na potrzeby wysyłki** lub **Wyrejestrowanie na potrzeby sprawy tradycyjnej**.
- **5.** W widoku **Pracownik docelowy** wyszukaj osobę, która chce wypożyczyć dokument.

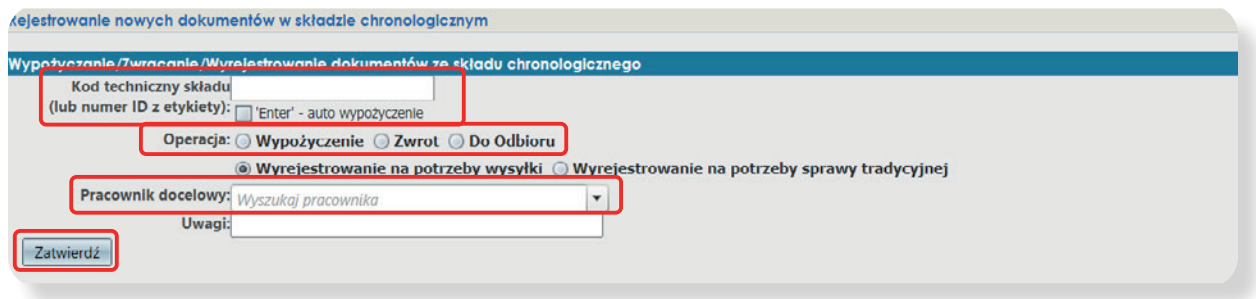

<span id="page-20-0"></span>**6.** Kliknij **Zatwierdź**, wówczas system wyświetli komunikat potwierdzający. Przykład komunikatu poniżej.

Wyrejestrowano: SCP/8/2015. Identyfikator operacji: 33. Pracownik wyrejestrowujący:Mróz Katarzyna

**7.** W widoku koszulki zmieni się status dokumentu na **Niedostępny**.

# **2.2.5. Wyrejestrowanie omyłkowo zarejestrowanego dokumentu**

System EZD pozwala wyrejestrować omyłkowo zarejestrowane w składzie chronologicznym dokumenty.

- **1.** Wybierz ze strony głównej w module **Kancelaria** sekcję **Skład chronologiczny**.
- **2.** W widoku **Obsługa składu chronologicznego** wskaż **Usuwanie błędnych numerów technicznych**.
- **3.** Zeskanuj kod kreskowy znajdujący się na dokumencie, do pola **Kod techniczny składu** (lub numer ID z etykiety).
- **4.** Podaj **przyczynę usunięcia** dokumentu.

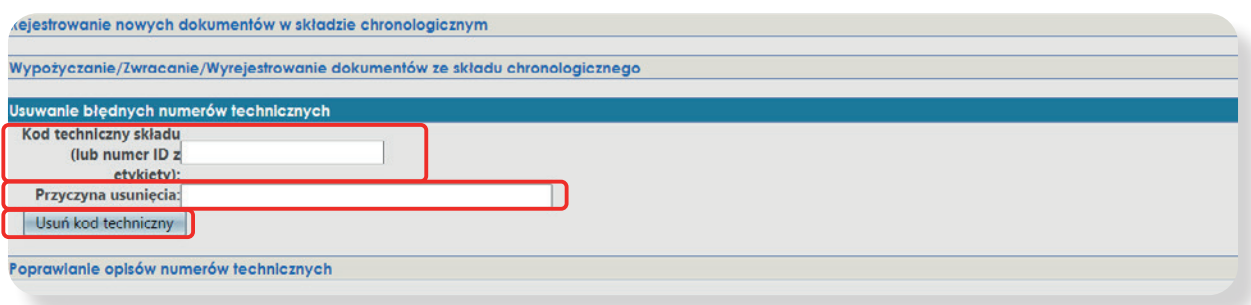

<span id="page-21-0"></span>**5.** Wyrejestrowanie zatwierdź klikając na przycisk **Usuń kod techniczny**, wówczas pojawi się komunikat. Przykład komunikatu poniżej.

Usunięto SCP/3/2015 ze składu chronologicznego. Identyfikator operacji: 15

Jeżeli nie zostanie podana przyczyna usunięcia numeru technicznego, wówczas system wyświetli komunikat. Nie wpływa on jednak na proces usuwania dokumentu.

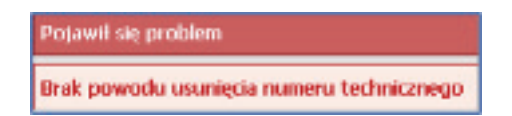

**6.** W widoku koszulki w sekcji **Skład chronologiczny** przestanie być widoczny dokument, którego numer techniczny został usunięty.

# **2.2.6. Poprawianie opisów numerów kodów technicznych**

Chcąc zmienić lub dodać opis numeru technicznego dokumentu, który znajduje się w składzie chronologicznym, należy:

- **1.** Wybierz ze strony głównej w module **Kancelaria** sekcję **Skład chronologiczny**.
- **2.** W widoku **Obsługa składu chronologicznego** wskaż **Poprawianie opisów numerów technicznych**.
- **3.** Zeskanuj kod kreskowy znajdujący się na dokumencie do pola **Kod techniczny składu** (lub numer ID z etykiety).

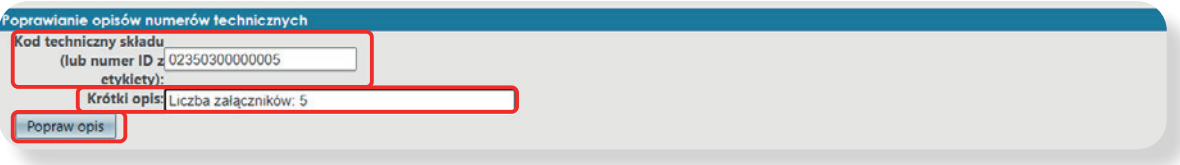

<span id="page-22-0"></span>**4.** Dodaj nowy opis i zatwierdź klikając **Popraw opis**, wówczas wyświetli się komunikat. Przykład komunikatu poniżej.

Poprawiono opis numeru SCP/3/2015. Identyfikator operacji: 16

### **2.2.7. Raporty**

Opisy numerów technicznych są dostępne w sekcji **Raporty**, w polu **Spis dokumentów składu.**

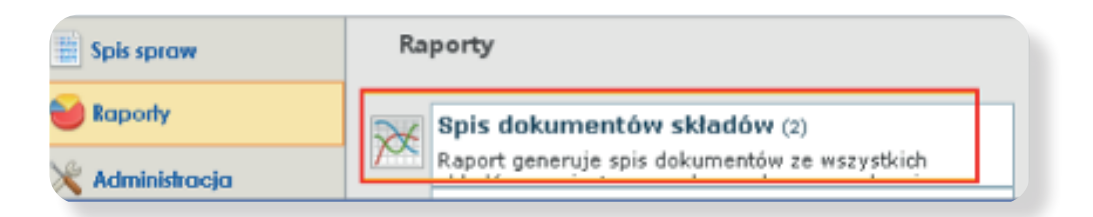

# **2.2.8. Ponowny wydruk kodów technicznych**

- **1.** Wybierz ze strony głównej w module **Kancelaria** sekcję **Skład chronologiczny**.
- **2.** W widoku **Obsługa składu chronologicznego** wskaż **Ponowny wydruk kodów kreskowych**.
- **3.** Zeskanuj lub wpisz kod kreskowy, który ma zostać ponownie wydrukowany do pola **Kod techniczny składu** (lub numer ID z etykiety).
- **4.** Kliknij **Drukuj numer techniczny**.

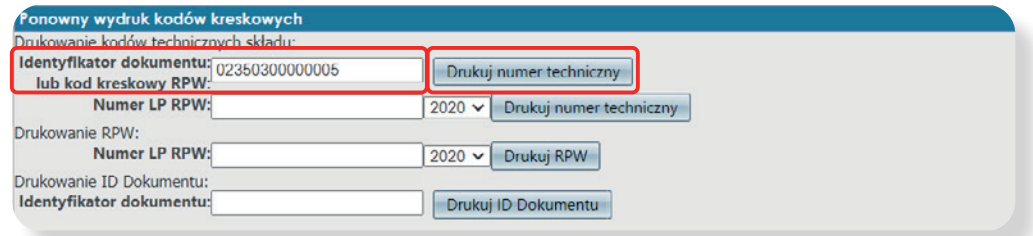

### <span id="page-23-0"></span>**2. 3.Przyjęcie zwrotki**

Funkcja ta umożliwia przyjęcie zwrotnych potwierdzeń odbioru, które wracają po odebraniu wysłanego listu poleconego z potwierdzeniem odbioru, jak również rejestrację korespondencji, której nie odebrał adresat i została zwrócona do nadawcy.

- **1.** Wybierz ze strony głównej w module **Kancelaria** sekcję **Zwrotki**.
- **2.** W widoku **Obsługa zwrotek** zeskanuj **kod kreskowy zwrotki, wybierz z kalendarza datę**, w której została odebrana przez odbiorcę, uzupełnij **dane związane z doręczeniem**.

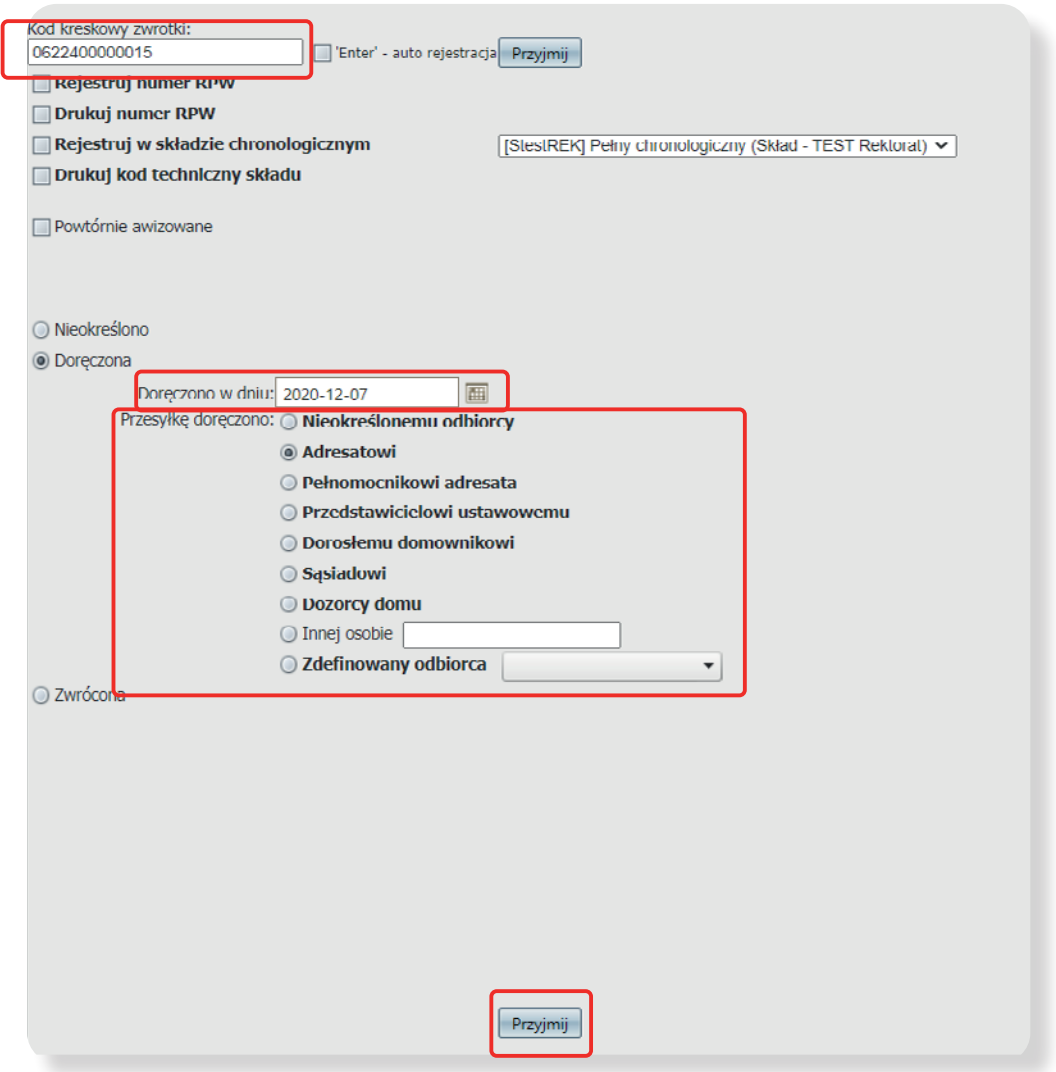

**3.** Naciśnij **Przyjmij**, wówczas pojawi się komunikat potwierdzający. Poniżej przykład komunikatu.

Zarejestrowano przyjęcie zwrotki. Identyfikator dokumentu zwrotki 148.

**4.** W widoku koszulki, z której wysłana została zwrotka, wyświetli się ikona koperty z niebieską strzałką. Po najechaniu na kopertę pojawi się informacja o zwrotce.

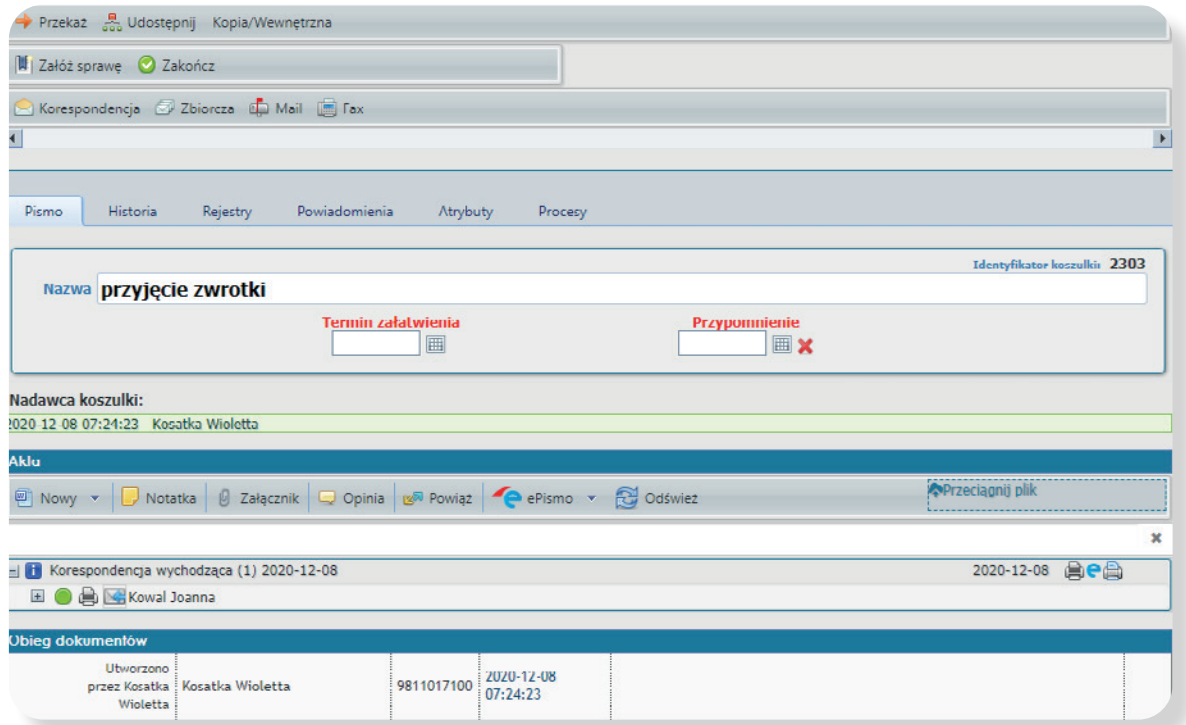

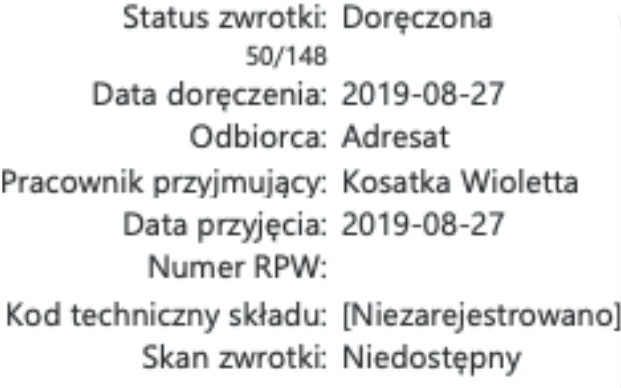

### <span id="page-25-0"></span>**2. 4. Przyjęcie listu poleconego po zwrocie**

Funkcja ta umożliwia przyjęcie listów poleconych po zwrocie, które wracają po nieodebraniu. Zwrócony list polecony rejestrujemy w zwrotkach niezależnie od tego, czy był wysyłany z potwierdzeniem odbioru, czy bez potwierdzenia.

- **1.** Wybierz ze strony głównej w module **Kancelaria** sekcję **Zwrotki**.
- **2.** W widoku **Obsługa zwrotek** zeskanuj **kod kreskowy** zwróconego listu.

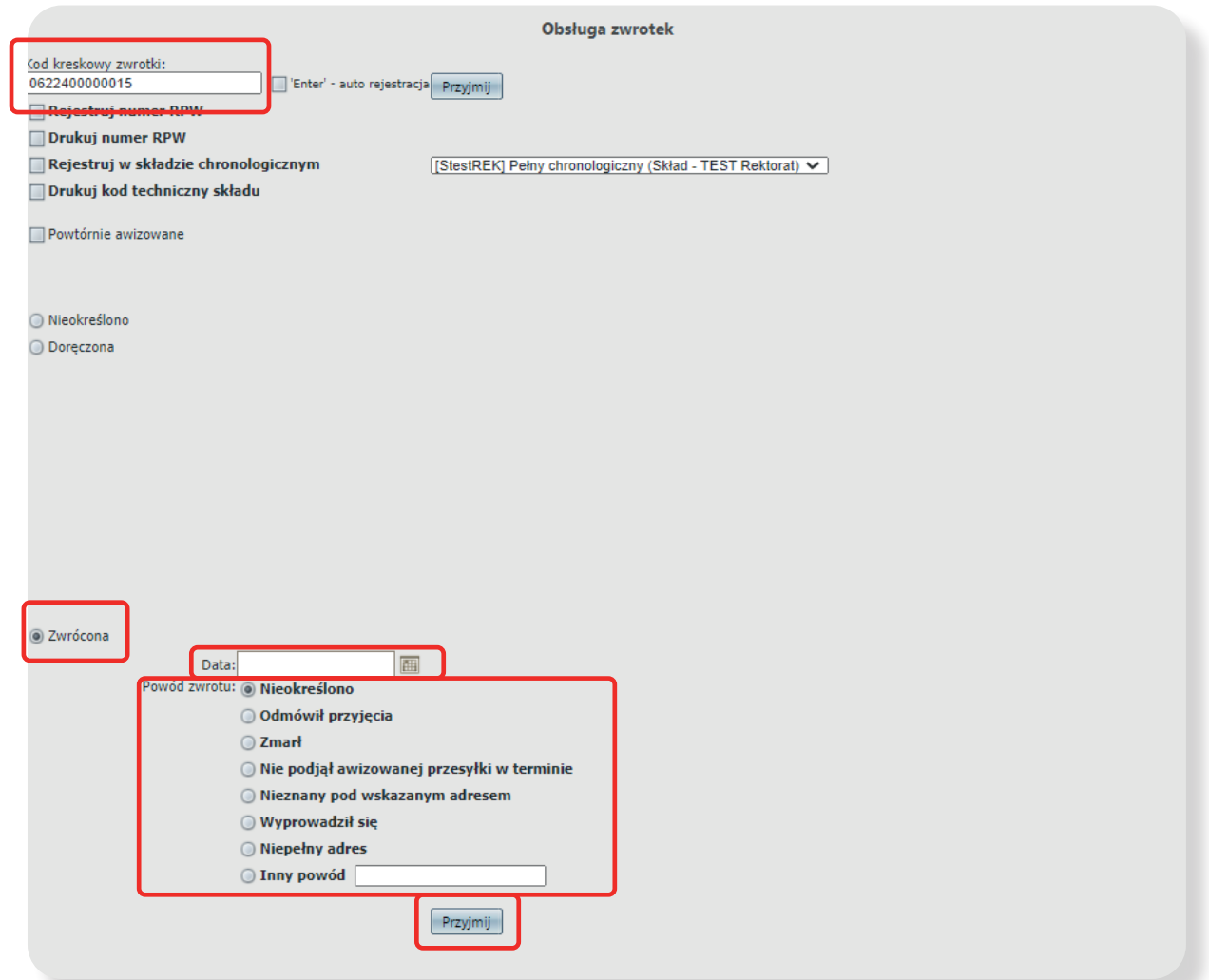

- **3.** Naciśnij przycisk **Zwrócona**, a następnie wybierz z kalendarza **datę oraz powód nieodebrania** korespondencji przez odbiorcę.
- **4.** W widoku koszulki, z której wysłano nieodebraną przesyłkę poleconą, wyświetli się ikona koperty z czerwonym kółkiem. Po najechaniu na kopertę pojawi się informacja o przesyłce nieodebranej.

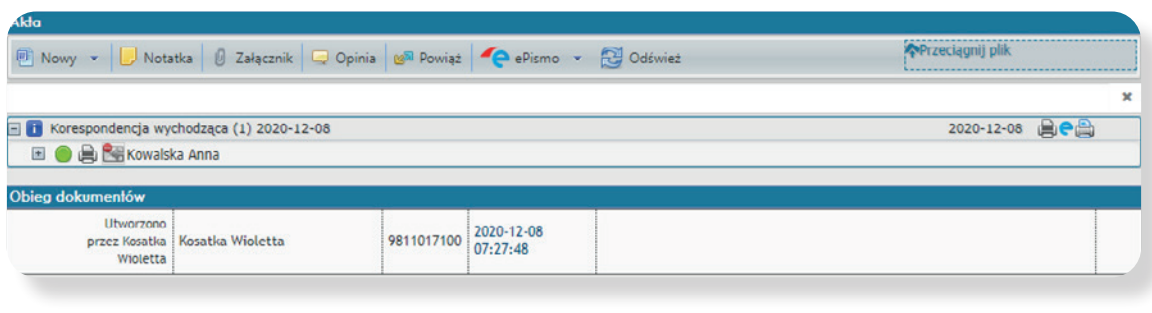

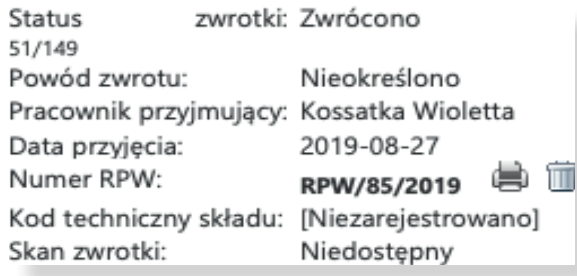

# <span id="page-27-0"></span>**3. Obsługa pism – wszyscy pracownicy Uniwersytetu Łódzkiego**

### **3. 1.Pisma wychodzące**

#### **Uwaga!**

**Na każdym piśmie wychodzącym musi być wygenerowany kod z systemu EZD. Kancelaria główna, która realizuje całość wysyłki korespondencji z UŁ nie przyjmuje listów bez kodu EZD. Dotyczy to wszystkich przesyłek wychodzących. W przypadku wysyłki listów poleconych ze zwrotnym potwierdzeniem odbioru kod z systemu EZD powinien zostać umieszczony na kopercie i na zwrotnym potwierdzeniu odbioru.**

# **3.1.1.Przygotowanie korespondencji – wprowadzanie danych**

- **1.** Wybierz (opcje do wyboru):
	- w panelu głównym w zakładce **Linki** zakładkę **Nowa koszulka**

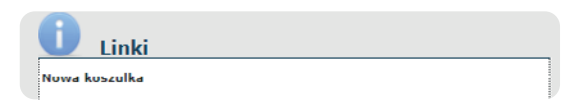

• w module **Foldery** w sekcji **Pisma** w realizacji lub **Nowe** kliknij w ikonę **Nowa koszulka** 

Nowa koszulka

- **2.** W wyświetlonym oknie wpisz **Tytuł/nazwę koszulki** i naciśnij przycisk **Dodaj**. Tytuł/nazwa musi określać zawartość tworzonego dokumentu i powinna składać się z dwóch słów.
- **3.** System EZD automatycznie nada pismu unikatowy, niepowtarzalny numer Identyfikator koszulki.
- **4.** Do wysyłanej korespondencji możesz dodać załączniki. Wówczas kliknij **Załącznik**.

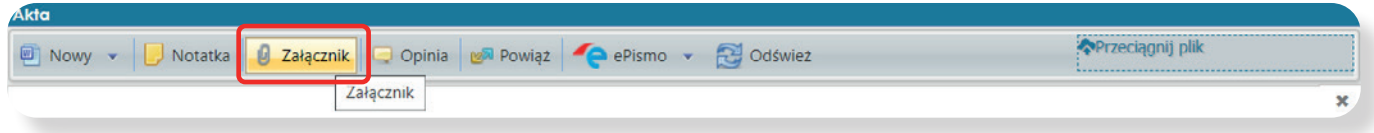

- **5.** W oknie **Załącznik** wybierz plik z dysku i kliknij **Dodaj**.
- **6.** Następnie wybierz zakładkę **Korespondencja**. Otworzy się strona **Rejestrowanie korespondencji w Książce Nadawczej**.

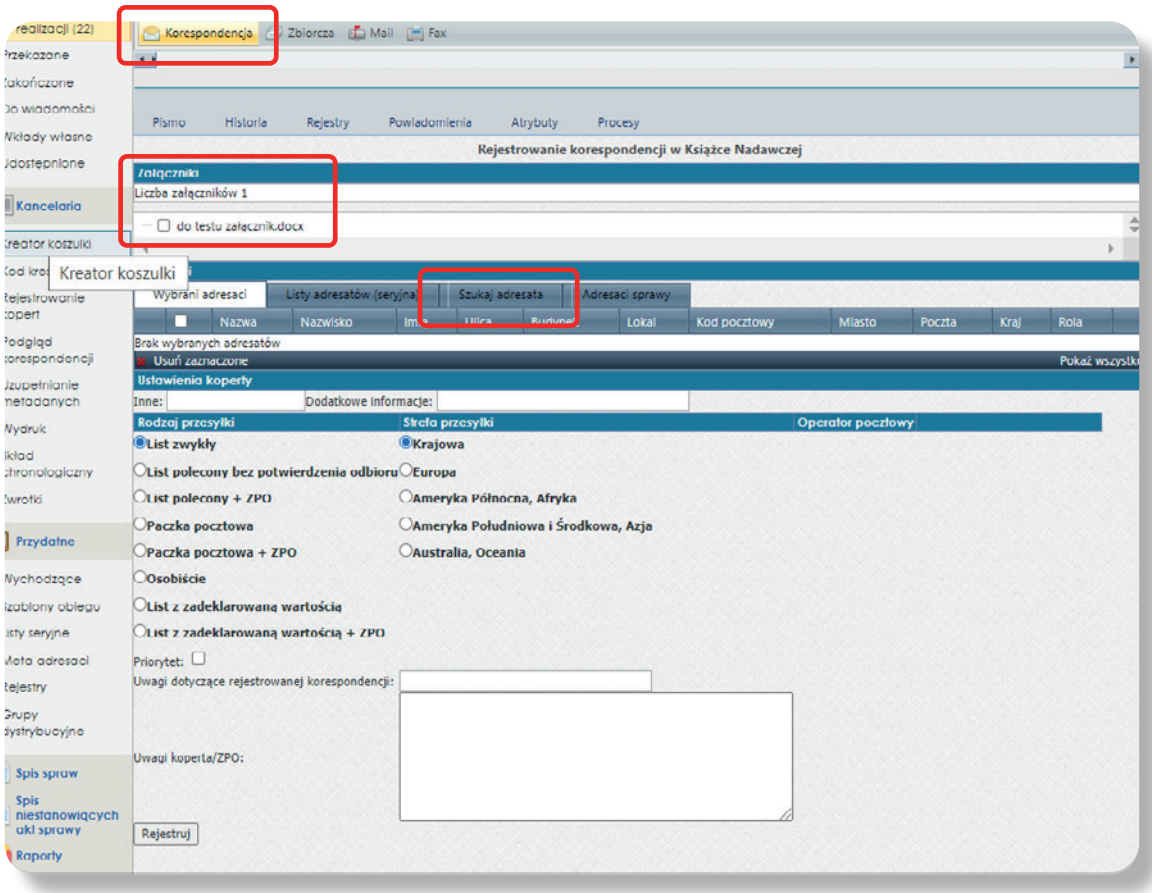

- **7.** Dodaj adresata pisma w zakładce **Szukaj adresata**. Adresata można wyszukać przy pomocy globalnej bazy. Wystarczy uzupełnić co najmniej 2 pola, wówczas po prawej stronie w **Baza adresowa** wyświetli się lista pasujących adresatów. Kliknij **Dodaj**.
- **8.** Wskazany z listy adresat zostanie dodany do pierwszej zakładki **Wybrani adresaci** dla pisma.

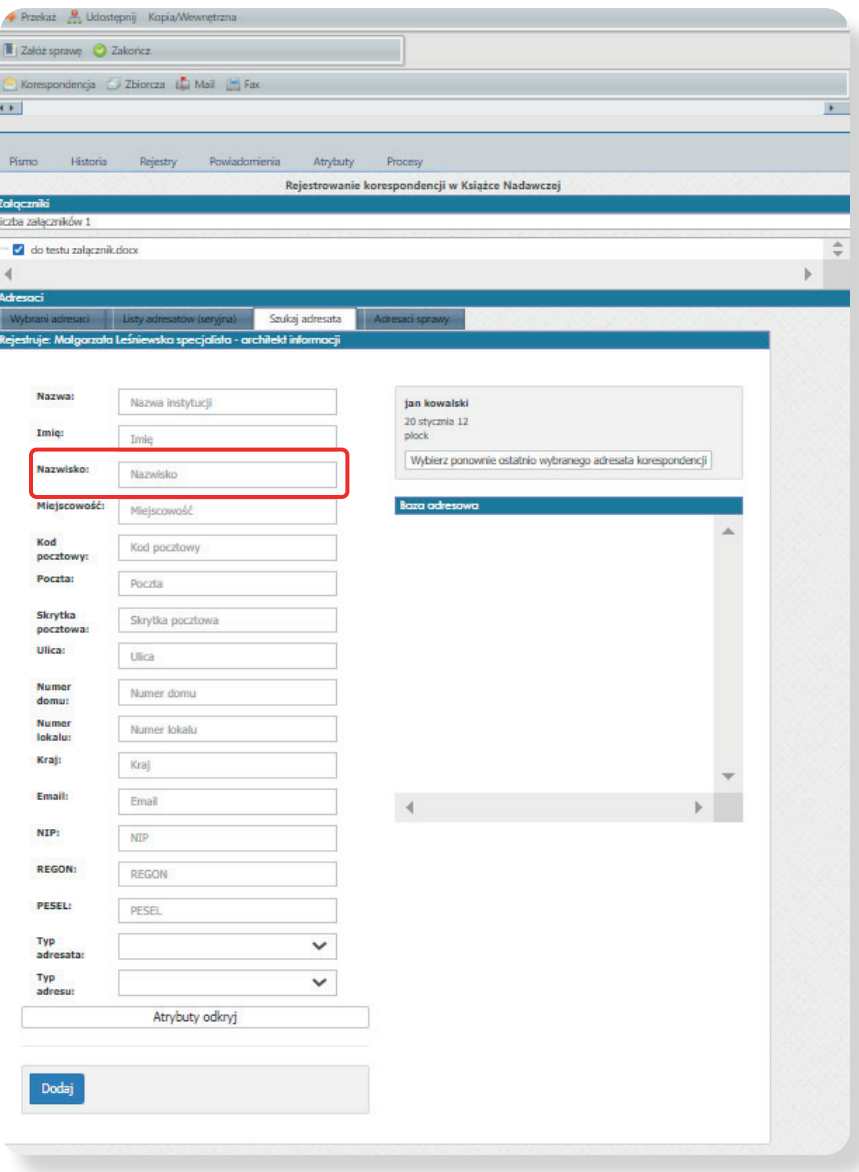

Rejestrowanie korespondencji w Książce Nadawczej – zakładka Szukaj/ Dodaj adresata

- <span id="page-30-0"></span>**9.** Aby edytować dane adresata (np. wprowadzenie błędnych danych) w zakładce **Adresaci** 
	- **Wybrani adresaci** kliknij w przycisk **Edytuj**.

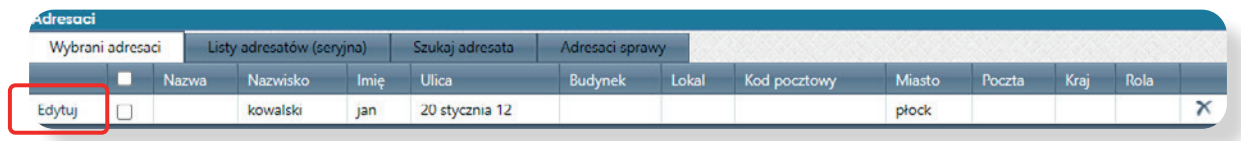

Rejestrowanie korespondencji w Książce Nadawczej – zakładka Wybrani adresaci - Edytuj

**10.** W tej samej zakładce **(Adresaci – Wybrani adresaci - Edycja)** istnieje możliwość dodania zwrotu grzecznościowego. Wybierz pole **Zwrot przed Nazwisko i Imię**, a następnie kliknij **Zapisz**. Informacja ta nie zapisuje się w bazie, jest to opcja na potrzeby konkretnej wysyłki i podlega modyfikacji.

### **3.1.2.Korespondencja seryjna**

**Korespondencja seryjna** - funkcjonalność dotyczy wyłącznie korespondencji wysyłanej jako listy zwykłe ekonomiczne lub priorytetowe, o takiej samej zawartości, do wielu adresatów. Korespondencja tego typu może być wprowadzona do systemu w jednej pozycji, nie ma konieczności dodawania każdego listu z osobna.

- **1.** Po dodaniu pierwszego odbiorcy w **Szukaj adresata** przejdź do zakładki **Pismo** w części **Akta** wybierz **Notatkę**. W **Notatce** wpisz – korespondencja seryjna i podaj liczbę sztuk. W **Załączniku** możesz dodać wykaz adresatów.
- **2. Na stronie Korespondencja Rejestrowanie korespondencji w Książce Nadawczej**  przejdź do **Rodzaj przesyłki** i wskaż typ przesyłki. Zatwierdź przyciskiem **Rejestruj.**

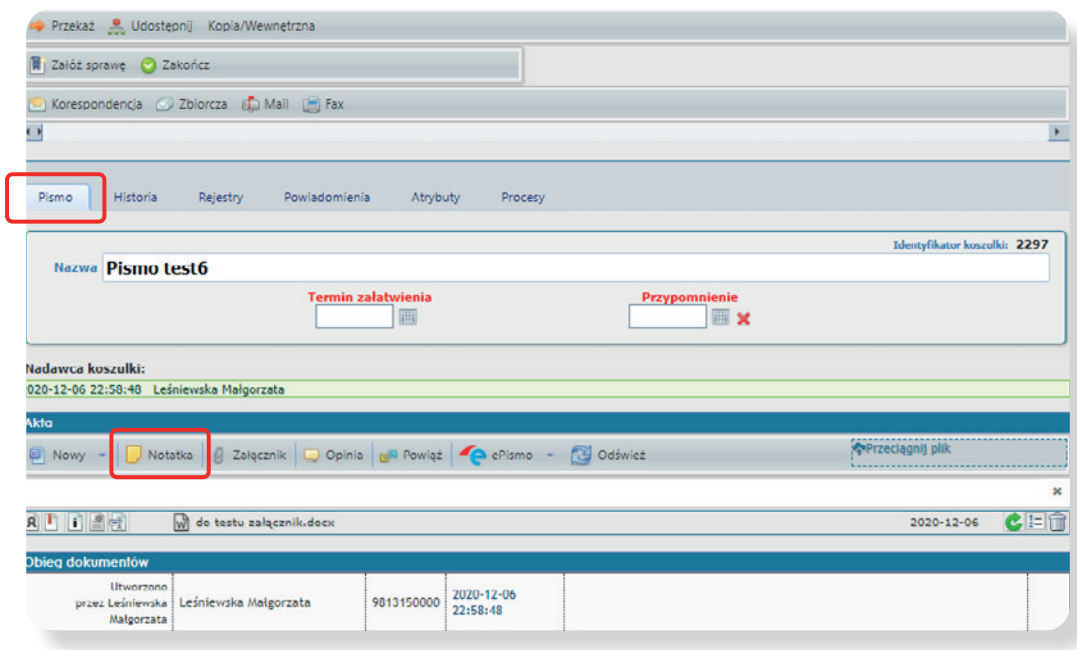

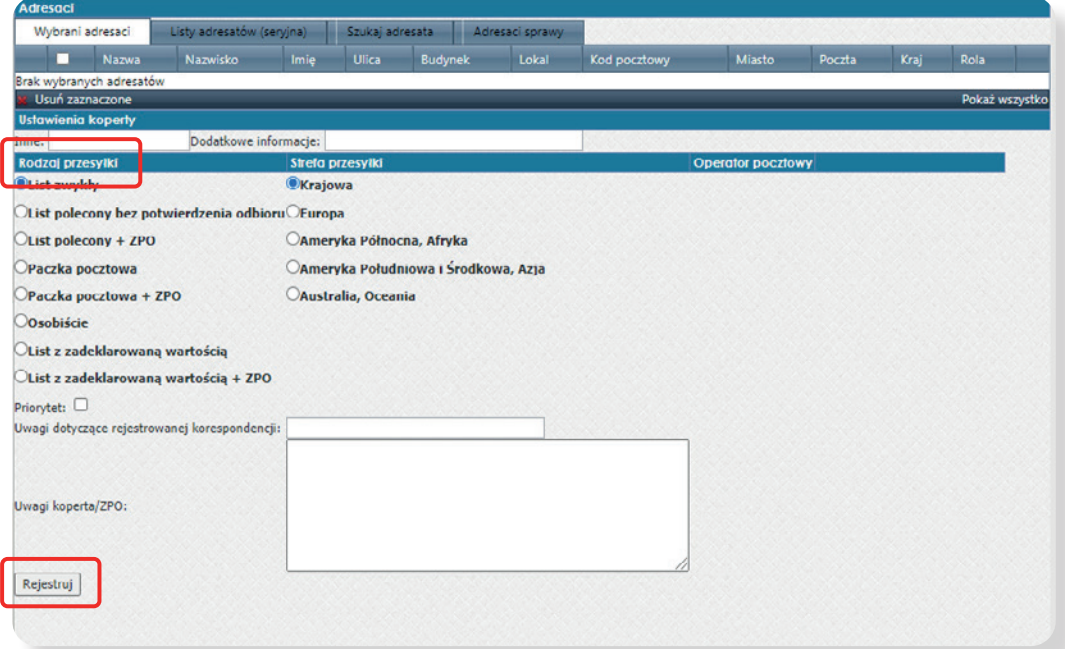

# <span id="page-32-0"></span>**3.1.3.Przygotowanie korespondencji – generowanie wydruku**

Po uzupełnieniu powyższych informacji można wygenerować wydruk do wysyłki. Wydrukować elementy, które zostały zdefiniowane przez administratora w systemie EZD, czyli: zwrotki, wkładki, koperty, etykiety, naklejki (inne zdefiniowane wydruki).

#### **WAŻNE!**

**Jeśli list polecony wysyłany jest z potwierdzeniem odbioru kod kreskowy powinien być na stronie adresowej koperty oraz na potwierdzeniu odbioru.**

**Generowanie wydruku możliwe jest w dwóch wariantach:**

#### **Wariant 1. Drukowanie z własnego stanowiska pracy**

**1.** Po naciśnięciu **Rejestruj** wyświetlą się wydruki do wysyłki.

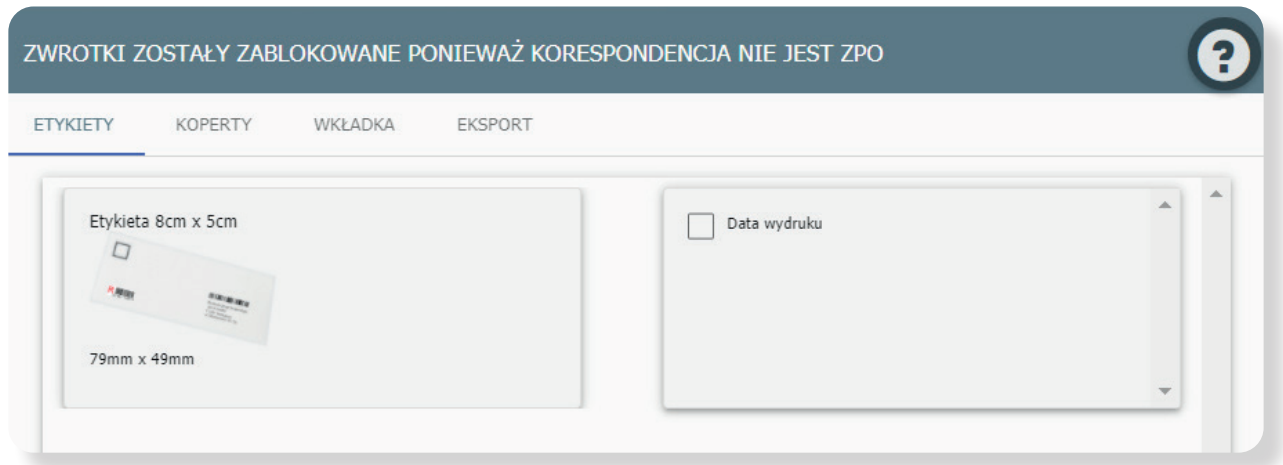

**2.** Wybierz odpowiednią propozycję i dwukrotnie w nią kliknij. System EZD wygeneruje wybraną kopertę wraz ze wszystkimi wskazanymi opcjami w postaci dokumentu PDF. W przeglądarce zostanie otwarta nowa zakładka, w której będzie wyświetlony nowo wygenerowany dokument.

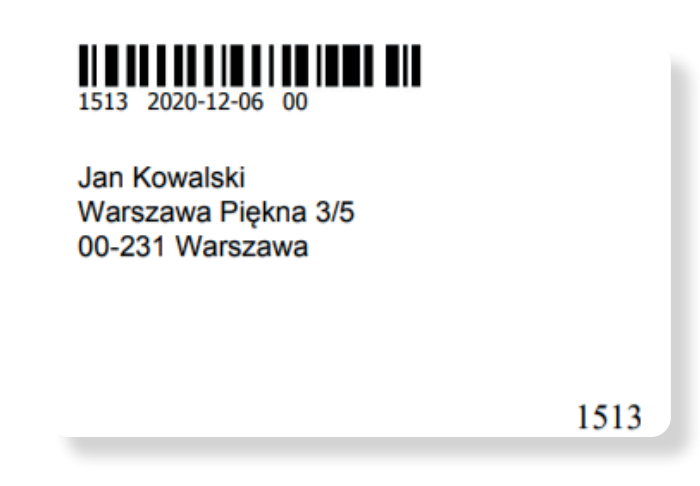

**3.** Tak wygenerowany dokument drukujemy na wybranej drukarce, przy czym drukarka musi mieć ustawiony odpowiedni format wydruku oraz umożliwiać drukowanie kopert.

#### **Wariant 2. Drukowanie z innego stanowiska pracy**

W przypadku, gdy nie mamy możliwości wydruku (etykiety, koperty, naklejki) z własnego stanowiska pracy – system EZD daje możliwość wykonania wydruku z innego stanowiska – w tym celu będzie nam potrzebny tzw. **Identyfikator Korespondencji**.

- **1.** W panelu głównym wybierz z modułu **Przydatne** sekcję **Wychodzące**.
- **2.** W części **Wyszukiwanie** korespondencji wychodzącej odszukaj korespondencję, która została przygotowana do wysyłki. Podaj parametry wyszukiwania - zazwyczaj wystarczy wpisać datę rejestracji korespondencji wychodzącej. Po wskazaniu parametrów kliknij **Szukaj**.

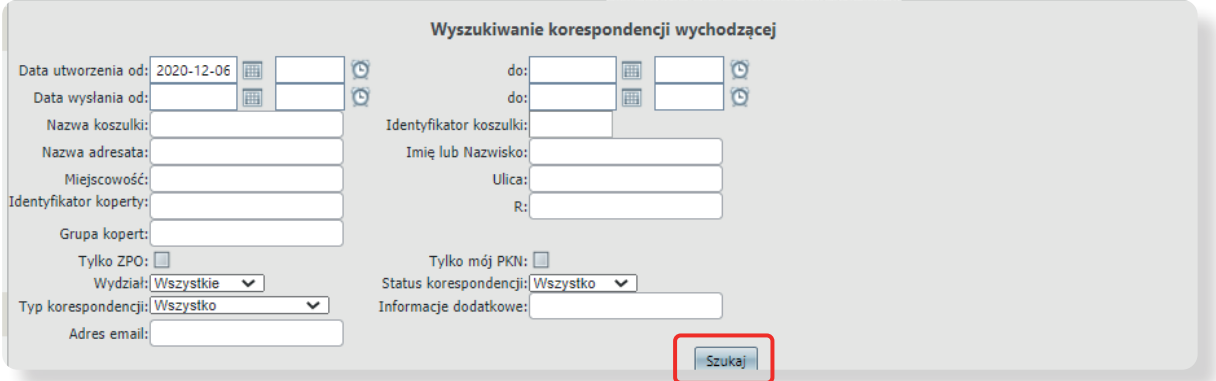

**3.** Z listy zarejestrowanej korespondencji wybierz konkretnych adresatów zaznaczając pola wyboru przy wierszach, dla których chcesz wykonać wydruk. Następnie kliknij w **Zapisz listę zaznaczonych** pod listą dokumentów.

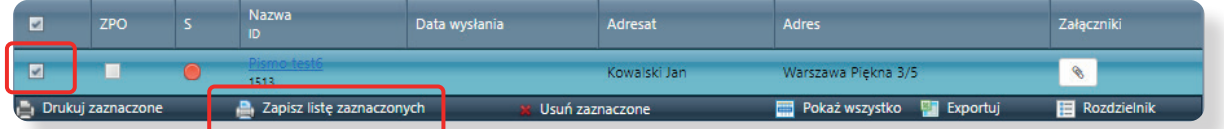

**4.** System EZD wygeneruje numer, który pozwoli zidentyfikować naszą korespondencję (informacja pojawi się w nowym oknie). Numer identyfikatora listy należy spisać, potwierdzić naciskając **Ok**, a następnie użyć go na stanowisku, na którym zainstalowana jest drukarka umożliwiająca drukowanie kopert, czy też drukarka etykiet samoprzylepnych.

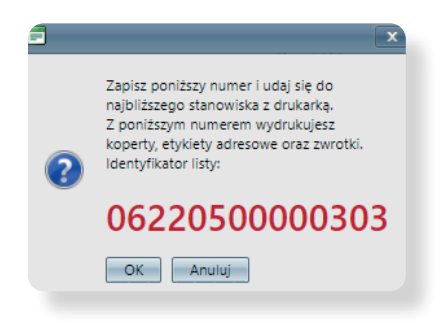

- **5.** Na przygotowanym stanowisku w panelu głównym w pozycji **Kod kreskowy** wpisujemy wcześniej wygenerowany numer i zatwierdzamy – **Enter**. Operację przeprowadzamy na koncie użytkownika aktualnie pracującego na danym stanowisku. Nie logujemy się na własne konto.
- **6.** System wyświetli listę adresatów. Wskaż pozycje, dla których ma być wykonany wydruk, zaznaczając przy wierszach odpowiednie pola wyboru. Kliknij **Drukuj zaznaczone**.

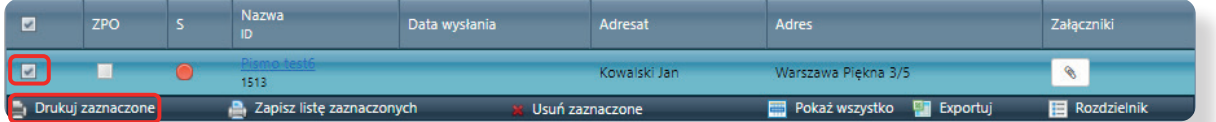

- **7.** Po wydrukowaniu etykiety/koperty status wysyłki zmieni się na **W realizacji**.
- **8.** Informacje o wysłanej korespondencji znajdują się w zakładce **Akta** (należy wrócić na stronę główną i otworzyć właściwą koszulkę w **Pismach w realizacji**), po naciśnięciu znaku "+" w Akta sprawy.

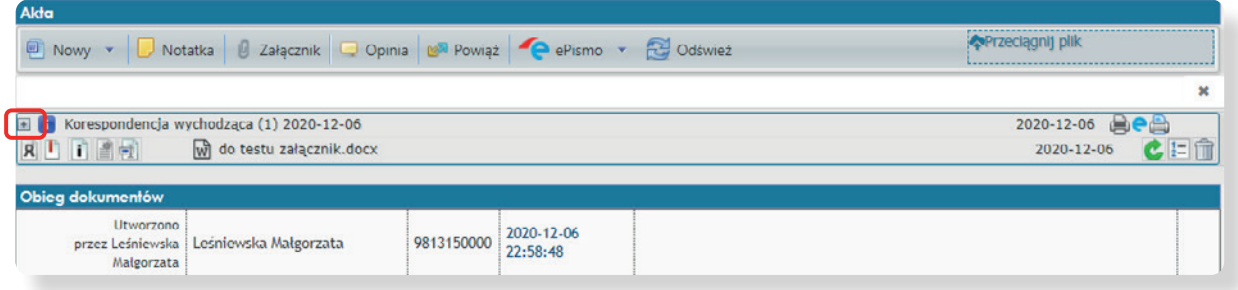

#### **Kolorowa kropka oznacza odpowiedni status wysyłki:**

- czerwona korespondencja niewysłana,
- niebieska korespondencja przyjęta na stan kancelarii, ale jeszcze niewysłana,
- zielona korespondencja wysłana.

<span id="page-36-0"></span>Po najechaniu kursorem na kolorową kropkę pojawi się szczegółowa informacja dotycząca wysyłki korespondencji.

Wysyłkę dokumentu możesz usunąć za pomocą ikony kosza z prawej strony.

#### **Ważne!**

**Użytkownik może usunąć kopertę do chwili wysłania jej przez kancelarię główną. Jeśli zostanie wysłana w systemie EZD przez kancelarię główną, już tylko z jej poziomu i tylko w tym samym dniu można ją anulować.**

### **3. 2.Pismo wewnętrzne – wersja elektroniczna**

### **3.2.1.Przekazywanie pism**

W EZD pismo wewnętrzne możemy przekazać do jednego pracownika oraz udostępnić sprawę z pismem/pismami innym jednostkom (pełną sprawę lub tylko jej części).

Wprowadzenie pisma wewnętrznego zaczyna się od założenia nowej koszulki.

- **1.** Wybierz (opcje do wyboru):
	- w panelu głównym w zakładce Linki zakładkę **Nowa koszulka**

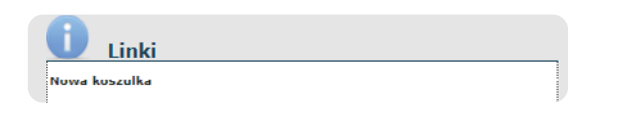

• w module **Foldery** w sekcji **Pisma** w realizacji lub **Nowe** kliknij w ikonę **Nowa koszulka** 

Nowa koszulka

- **2.** W wyświetlonym oknie wpisz nazwę koszulki i naciśnij przycisk **Dodaj**. Tytuł/nazwa musi określać zawartość tworzonego dokumentu. Nazwa koszulki powinna składać się z dwóch słów.
- **3.** System EZD automatycznie nada pismu unikatowy, niepowtarzalny numer Identyfikator koszulki.
- **4.** Dodaj załączniki do nowo utworzonej koszulki, wybierając **Załącznik**.

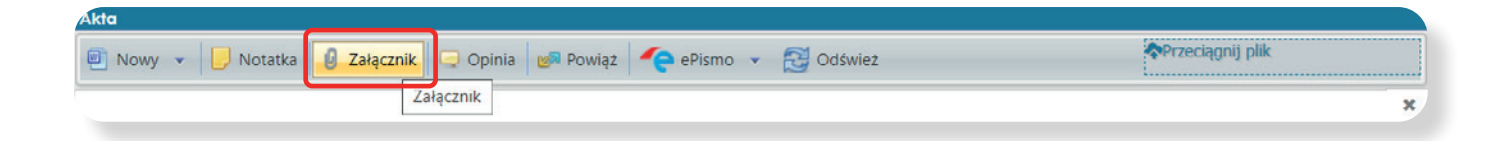

- **5.** Pojawi się nowe okno **Załącznik**. Wybierz plik z dysku i kliknij **Dodaj**.
- **6.** Wejdź w widok koszulki i kliknij **Przekaż**.

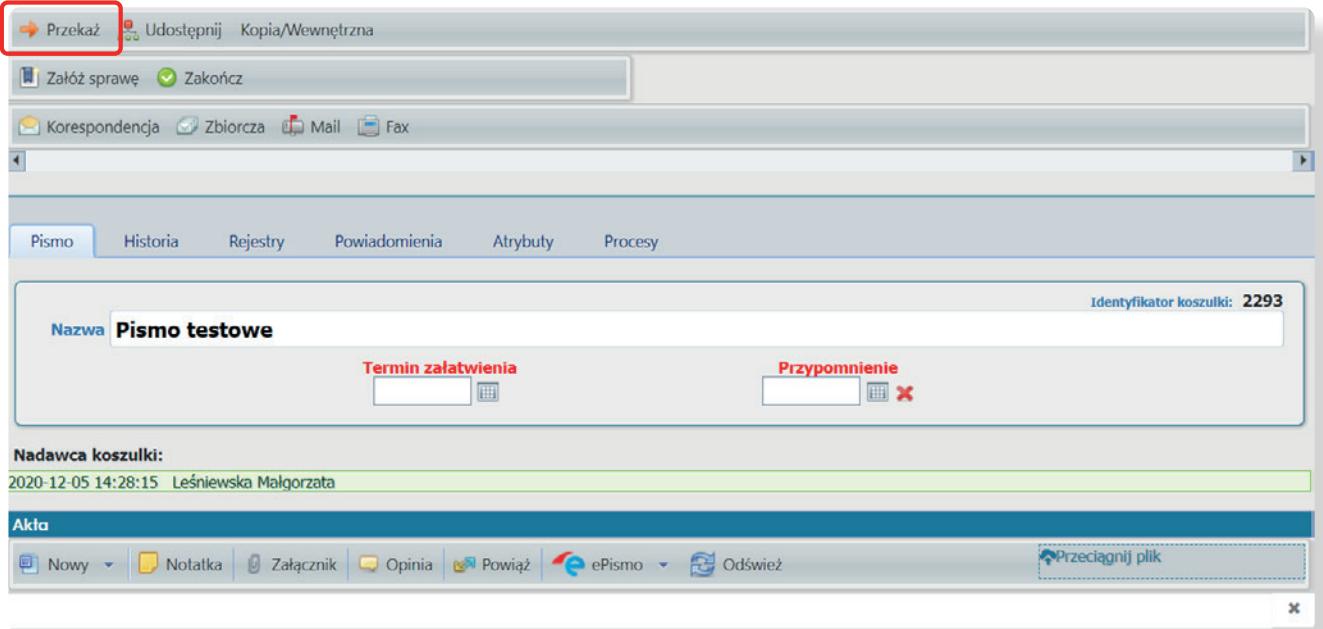

**7.** Wybierz osobę z rozwijalnej listy schematu organizacyjnego. Wybrany pracownik pojawi się po prawej stronie w oknie **Wybrani pracownicy**.

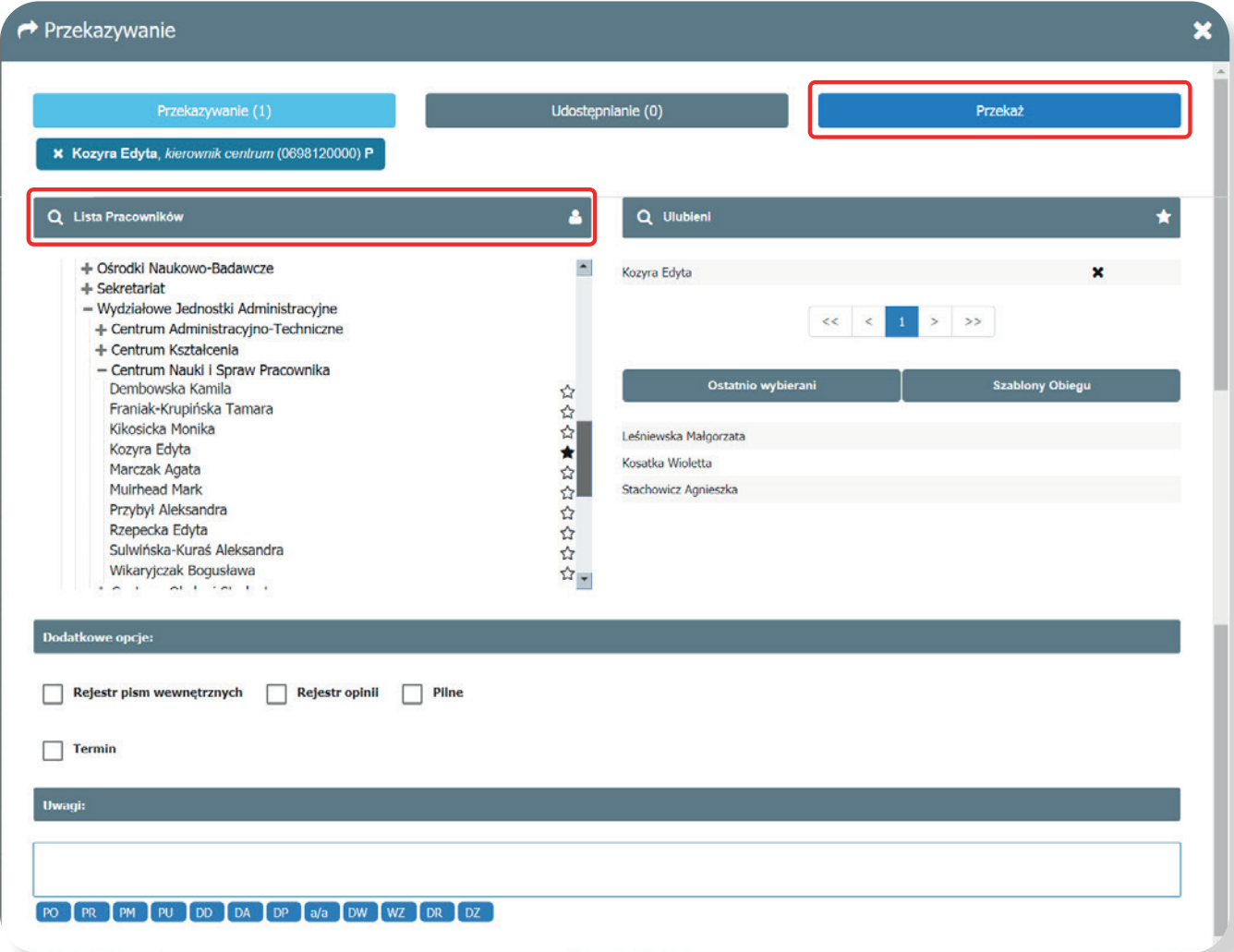

- **8.** W części **Uwagi** możesz wpisać treść dyspozycji lub wybrać gotowe sformułowania.
- **9.** Dekretację zatwierdź klikając **Przekaż**. Funkcja ta potwierdza wykonanie operacji odpowiednim komunikatem.

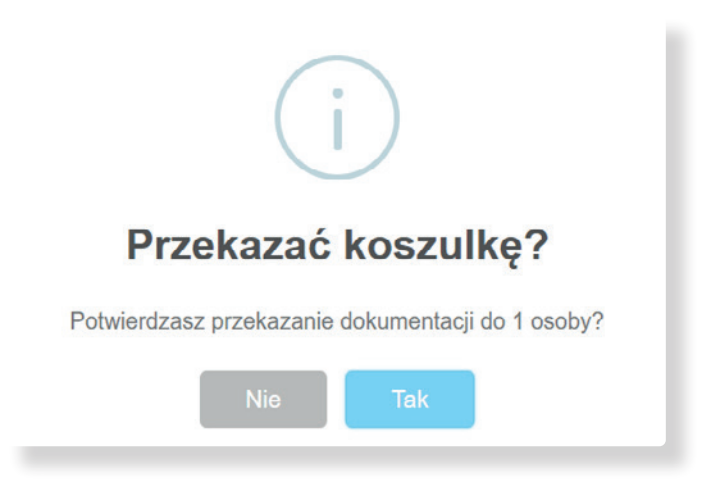

**10.** Naciśnij **Tak**. Po akceptacji pismo przenoszone jest z sekcji **W realizacji** do **sekcji Przekazane**, a u osoby, do której pismo jest dekretowane pojawi się w sekcji **Nowe**. Do momentu, kiedy pismo nie zostało otwarte przez osobę, do której jest kierowane, możesz pismo cofnąć. Wejdź do widoku pisma z sekcji **Przekazane** i kliknij przycisk **Zwróć**.

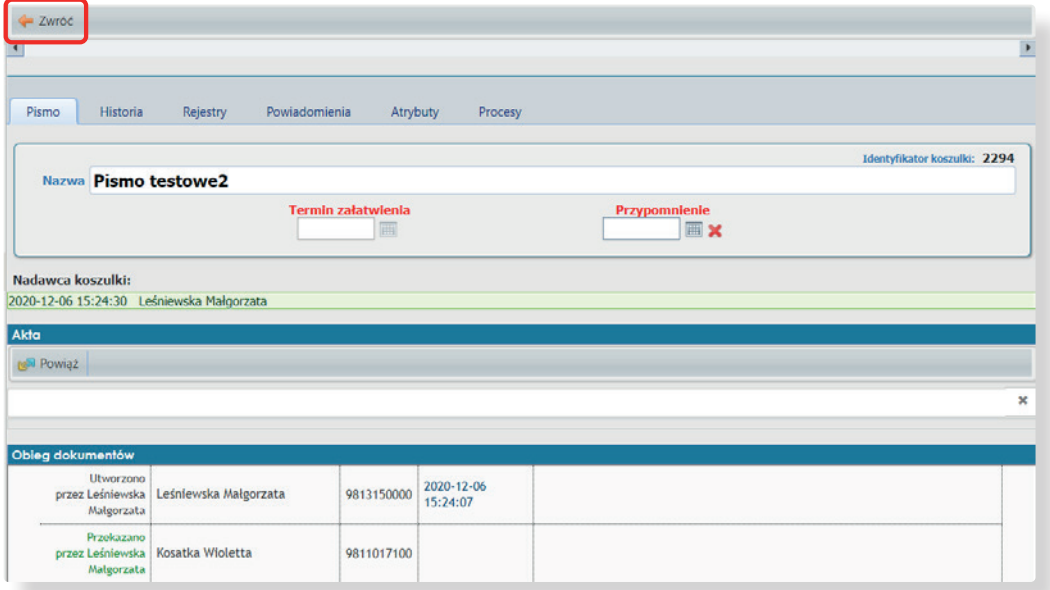

### **3.2.2.Udostępnianie pism**

<span id="page-40-0"></span>W sytuacji, gdy dokumentacja jest prowadzona w systemie EZD, jednostka merytoryczna współpracująca przy tworzeniu sprawy z innymi jednostkami organizacyjnymi dokonuje w danej sprawie udostępnienia w systemie EZD, oznaczając jednocześnie, jaka część dokumentacji tworzących akta sprawy będzie udostępniona tym jednostkom oraz w jakim trybie – do odczytu czy do edycji.

- **1.** Wybierz (opcje do wyboru):
	- w panelu głównym w zakładce **Linki** zakładkę **Nowa koszulka**

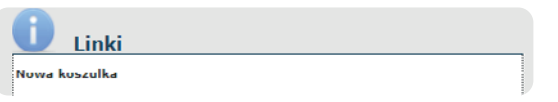

• w module **Foldery** w sekcji **Pisma w realizacji** lub **Nowe** kliknij w ikonę **Nowa koszulka** 

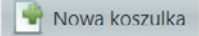

- **2.** W wyświetlonym oknie wpisz nazwę koszulki i naciśnij przycisk **Dodaj**. Tytuł/nazwa musi określać zawartość tworzonego dokumentu. Nazwa koszulki powinna składać się z dwóch słów.
- **3.** System EZD automatycznie nada pismu unikatowy, niepowtarzalny numer Identyfikator koszulki. Założona nowa koszulka pojawi się w zakładce **W realizacji**.
- **4.** Dodaj załączniki do nowo utworzonej koszulki, wybierając **Załącznik**.

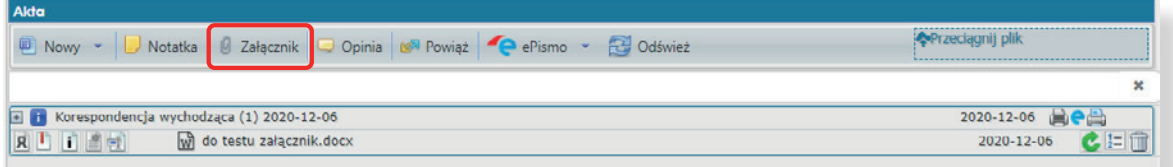

**5.** Pojawi się nowe okno **Załącznik**. Wybierz plik z dysku i kliknij **Dodaj**. Po dodaniu załącznika system powróci do modułu **Foldery**.

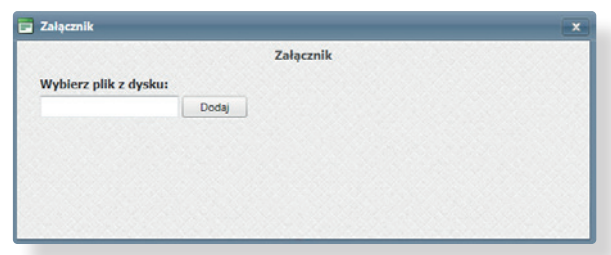

Nowa koszulka – okno Załącznik

**6.** W **Załącznikach**, które mają zostać udostępnione innemu pracownikowi zapisz metadane.

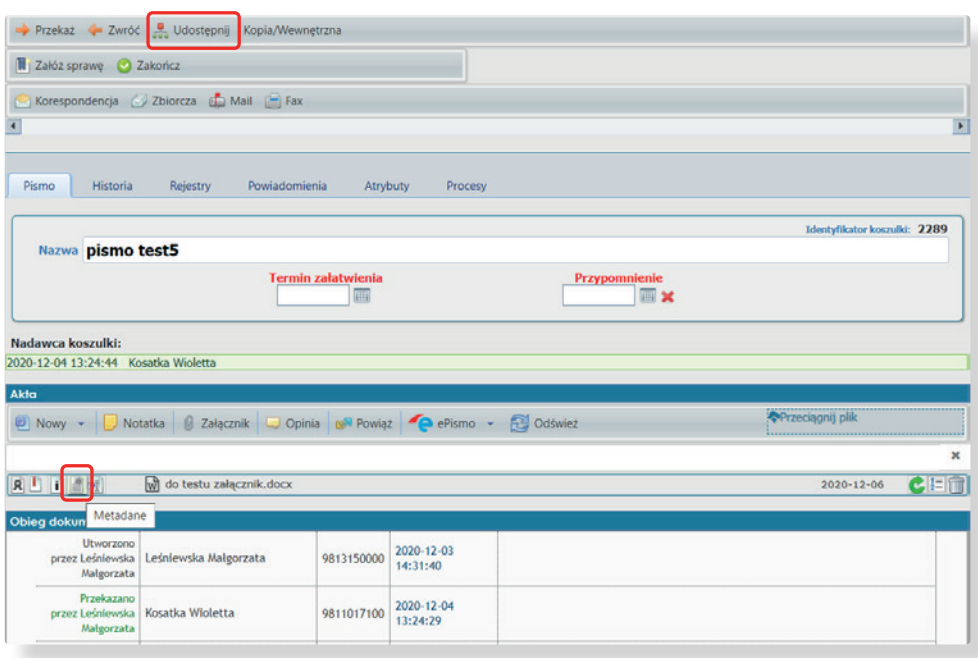

- **7.** Wejdź w widok koszulki i kliknij **Udostępnij**.
- **8.** Dokonaj wyboru pracownika lub pracowników (w funkcji tej możliwe jest przekazanie dokumentu do większej liczby pracowników), korzystając z listy struktury organizacyjnej. Wybrane osoby zostaną wyświetlone w oknie **Udostępnienie**.

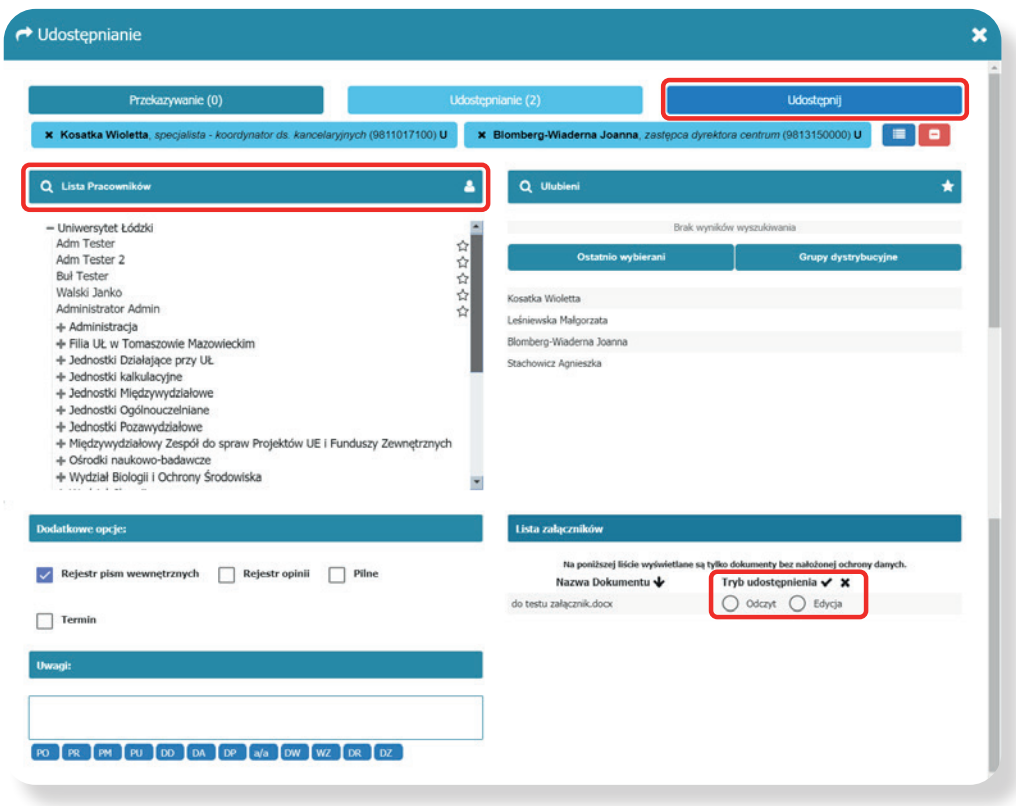

- **9.** Zaznacz załącznik lub załączniki, które chcesz udostępnić, z zaznaczaniem trybu udostępnienia:
	- tryb do odczytu umożliwia adresatowi zapoznanie się z treścią dokumentu bez możliwości jego edytowania,
	- tryb edycji pozwala na modyfikowanie pisma.
- **10.** Kliknij przycisk **Udostępnij**.
- **11.** Potwierdź udostępnienie koszulki klikając **Tak**.

**Dokument udostępniony danemu pracownikowi może być dalej przez niego udostępniany lub przekazywany.** 

- Odbiorca dokumentu po zaznajomieniu się z udostępnionym pismem potwierdza jego odczyt klikając przycisk **Zakończ**. Może jednak ponownie wznowić dokument.
- Osoba kierująca sprawę w jednostce merytorycznej, dokonując udostępnienia innym użytkownikom, posiada w zakładce **Pismo** widok **Obiegu dokumentów**, który stanowi podgląd statusu prac na udostępnionym dokumencie.

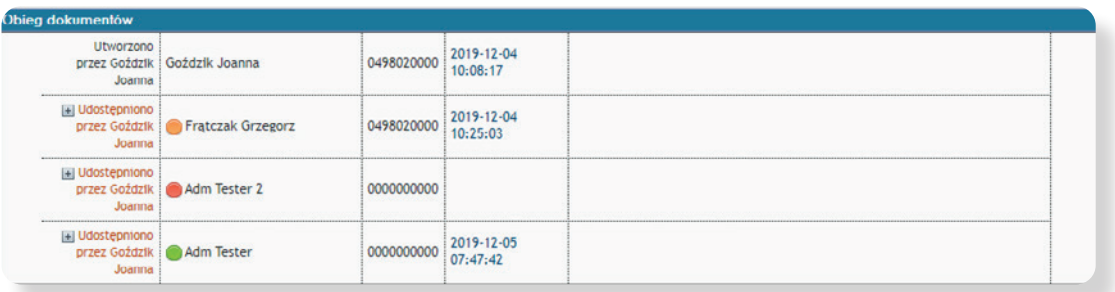

użytkownik nie odebrał jeszcze koszulki tzn., że nie zapoznał się jeszcze z treścią dokumentu.

użytkownik kliknął Przerwij obieg odbioru koszulki, a więc zapoznał się z treścią dokumentu i jest w trakcie prac lub w dalszym ciągu zapoznaje się z udostępnionym pismem.

zakończenie prac nad dokumentem.

### <span id="page-44-0"></span>**3. 3.Pismo wewnętrzne – wersja papierowa**

# **3.3.1.Przekazywanie pism według szablonu obiegu**

**1.** W module **Przydatne** wejdź w **Szablon obiegu**. Dodaj nowy szablon klikając w **"+"** koło **Nazwy szablonu**. Wpisz proponowaną nazwę szablonu oraz dodaj pracowników do szablonu wpisując jako pierwszego pracownika kancelarii głównej, w drugiej kolejności pracownika merytorycznego, do którego kierowane jest pismo. Kliknij **Zapisz**.

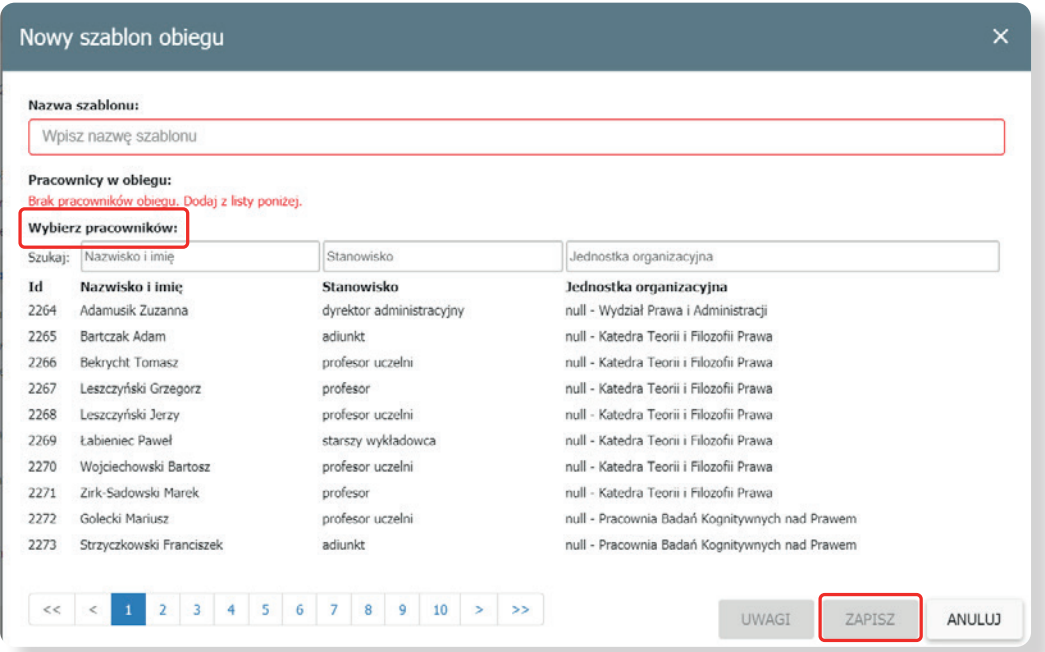

#### **Jeśli korzystasz z już utworzonego wcześniej szablonu pomiń punkt pierwszy.**

- **2.** Wybierz (opcje do wyboru):
	- w panelu głównym w zakładce **Linki** zakładkę **Nowa koszulka**

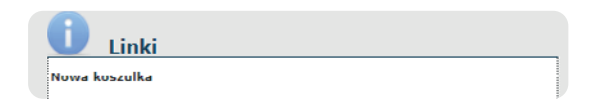

• w module Foldery w sekcji **Pisma** w realizacji lub **Nowe** kliknij w ikonę **Nowa koszulka**  Nowa koszulka

**3.** W wyświetlonym oknie wpisz nazwę koszulki i naciśnij przycisk **Dodaj**. Tytuł/nazwa musi określać zawartość tworzonego dokumentu. Nazwa koszulki powinna składać się z dwóch słów.

- **4.** System EZD automatycznie nada pismu unikatowy, niepowtarzalny numer Identyfikator koszulki.
- **5.** Kliknij w **Przekaż**. W nowym oknie wybierz odpowiedni, wcześniej stworzony Szablon obiegu.

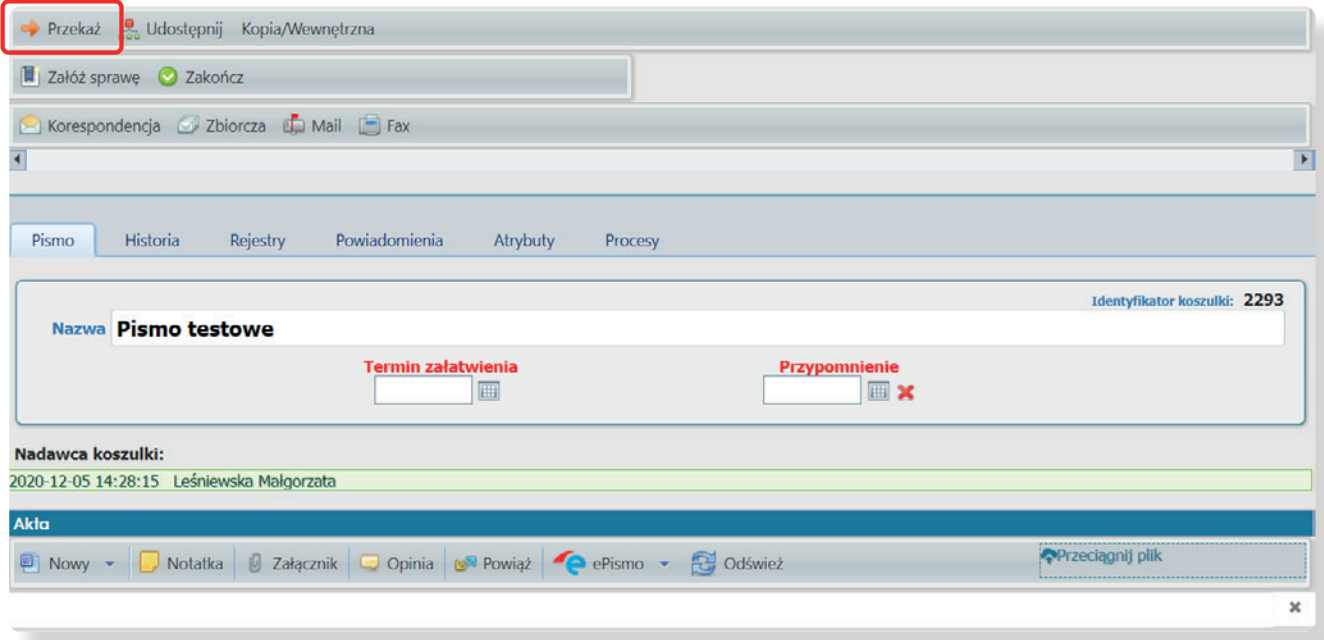

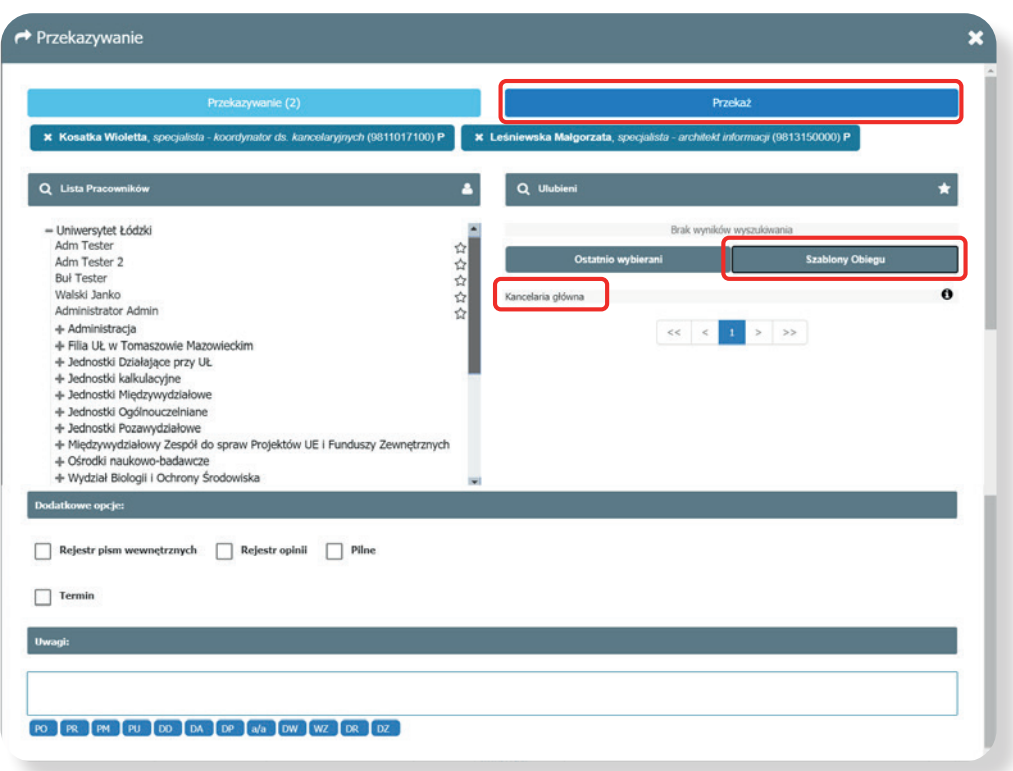

**6.** Po wybraniu szablonu obiegu pojawią się nazwiska pracowników przypisanych do danego szablonu. Naciśnij **Przekaż**. Wyświetli się komunikat z identyfikatorem koszulki.

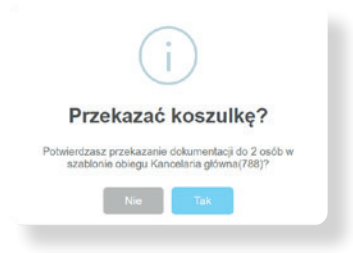

**7.** Na kopercie lub piśmie (jeżeli pismo nie jest w kopercie) dopisz identyfikator koszulki, pod jakim pismo zostało zarejestrowane w systemie EZD, a następnie przekaż do kancelarii głównej. Podanie numeru identyfikatora koszulki jest konieczne w celu zidentyfikowania właściwego pisma w systemie.

- <span id="page-47-0"></span>**8.** Kliknij **Tak**. Dane pismo zniknie z listy pism **W realizacji** i pojawi się w sekcji **Przekazane**. Pismo zostanie przekazane do pierwszej osoby umieszczonej w szablonie, czyli do pracownika kancelarii głównej i wyświetli się w jego sekcji **W realizacji**.
- **9.** Pracownik, który otrzyma tak przekazane pismo będzie mógł przekazać je tylko do następnej osoby z szablonu obiegu klikając ikonę **Przekaż dalej**.
- **10.** Aby przerwać obieg koszulki według szablonu należy kliknąć **Przerwij obieg**. Obieg pisma według szablonu można przerwać zwracając do osoby, od której go otrzymaliśmy np. w przypadku braku akceptacji pisma, które zostało przekazane w tym trybie. W takim przypadku wyświetli się informacja, do kogo zostanie zwrócona koszulka.

Pismo wewnętrzne z szablonem obiegu można również wykorzystywać w przekazywaniu korespondencji w wersji elektronicznej, jeśli na dokumencie ma pracować więcej niż jedna osoba.

Przy tworzeniu szablonu obiegu istotna jest kolejność wybieranych pracowników.

### **3. 4. Wyszukiwanie**

- **1.** Wejdź w moduł **Wyszukiwanie**. Wypełnij co najmniej dwa atrybuty stanowiące kryteria wyszukiwania oraz wybierz akcję.
- **2.** Kryteria wyszukiwania według:
	- sprawy, do której należy pismo,
	- koszulki oraz jej atrybutów,
	- etapu obiegu koszulki,
	- wpływu dokumentu.
- **3.** Po dodaniu atrybutów wyszukiwania kliknij przycisk **Szukaj**.
- **4.** Po wyszukaniu listy pism, jeśli mają być zmienione kryteria wyszukiwania, należy użyć przycisku **Wyczyść wyniki** co pozwoli na wpisanie innych kryteriów.
- **5.** Wyniki wyszukiwania można eksportować do Excela za pomocą ikony **Eksportuj wyniki bez limitu.**

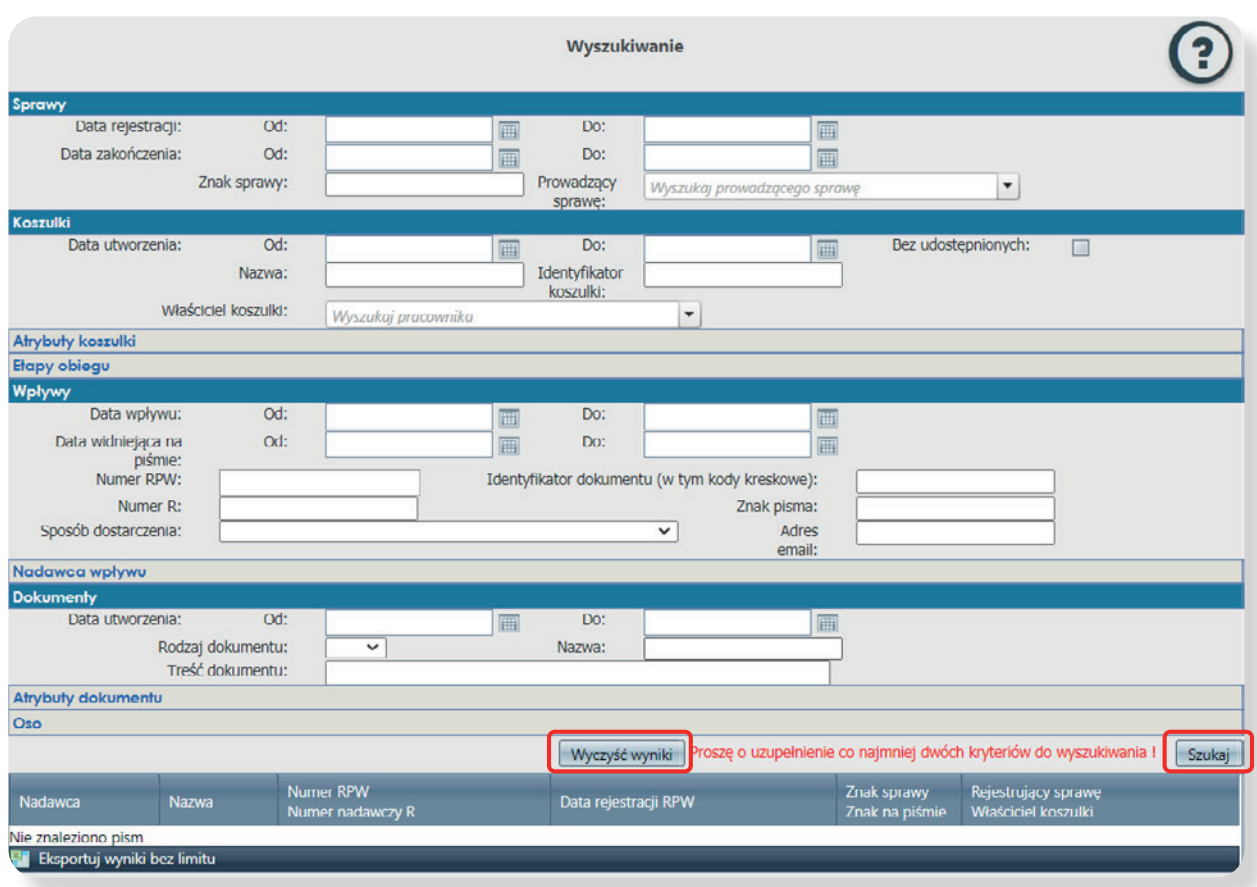

### <span id="page-49-0"></span>**3. 5.Ustawianie zastępstw**

**Zaleca się, aby każdy pracownik miał ustalonego zastępcę w systemie EZD.** 

**1.** W panelu głównym wybierz **Osoby zastępowane** wybierz **Ustaw zastępców**.

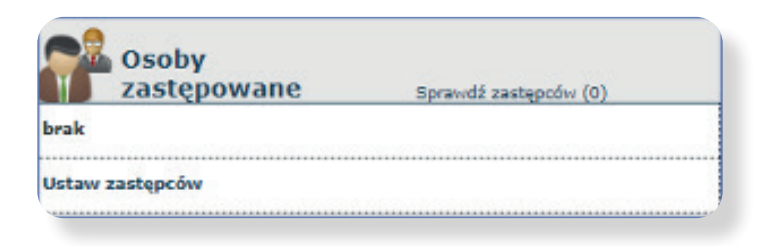

- **2.** Po kliknięciu w **Ustaw zastępców** otworzy się okno **Zarządzanie zastępcami**.
- **3.** Z listy rozwijalnej należy wskazać pracownika, który będzie nas zastępował oraz okres ważności zastępstwa (ikona kalendarza). Wykonywaną czynność zatwierdź klikając **Dodaj**.

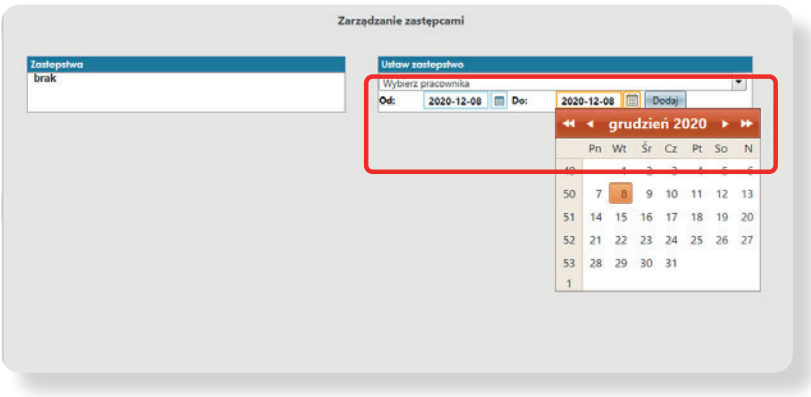

Zarządzanie zastępstwami

**4.** Po dodaniu zastępcy jego dane pojawią się w widoku **Obecni zastępcy**.

**5.** Na stronie głównej można sprawdzić zastępców klikając w **Sprawdź zastępców**.

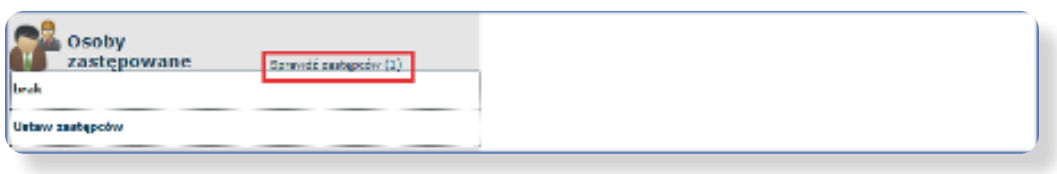

6. Zastępcę można usunąć za pomocą przycisku "x" przy pracowniku po wejściu w Ustaw **zastępców**.

#### **Opracowanie:**

*Biuro Rektora – Kancelaria, Centrum Informatyki, Centrum Promocji*

*grudzień 2020 r.*